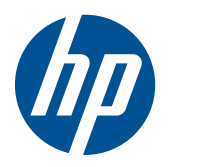

**HP Slate User Guide** 

© Copyright 2010 Hewlett-Packard Development Company, L.P.

Bluetooth is a trademark owned by its proprietor and used by Hewlett-Packard Company under license. DuoSense is a registered trademark of N-trig Ltd. Microsoft and Windows are U.S. registered trademarks of Microsoft Corporation. SD Logo is a trademark of its proprietor.

The information contained herein is subject to change without notice. The only warranties for HP products and services are set forth in the express warranty statements accompanying such products and services. Nothing herein should be construed as constituting an additional warranty. HP shall not be liable for technical or editorial errors or omissions contained herein.

First Edition: August 2010

Document Part Number: 624812-001

#### **Product notice**

This user guide describes features that are common to most models. Some features may not be available on your Slate.

To obtain the latest information in the *HP Slate User Guide*, go to the HP Web site at [http://www.hp.com/support.](http://www.hp.com/support)

### **Safety warning notice**

**A WARNING!** To reduce the possibility of heat-related injuries or of overheating the Slate, do not place the Slate directly on your lap. Use the Slate only on a hard, flat surface. Do not allow another hard surface, such as an adjoining optional printer, or a soft surface, such as pillows or rugs or clothing, to block airflow. Also, do not allow the AC adapter to contact the skin or a soft surface, such as pillows or rugs or clothing, during operation. The Slate and the AC adapter comply with the useraccessible surface temperature limits defined by the International Standard for Safety of Information Technology Equipment (IEC 60950).

# **Table of contents**

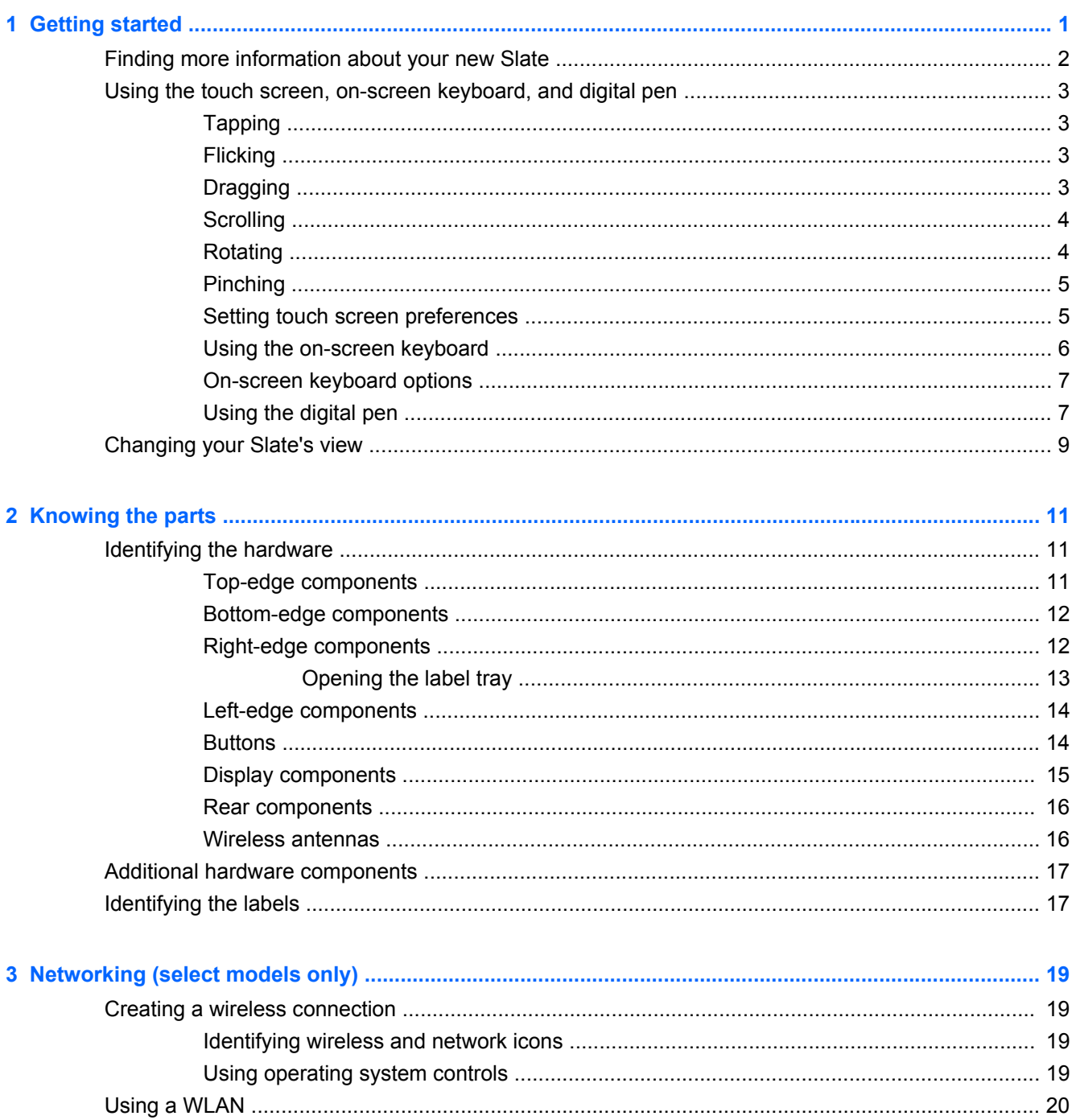

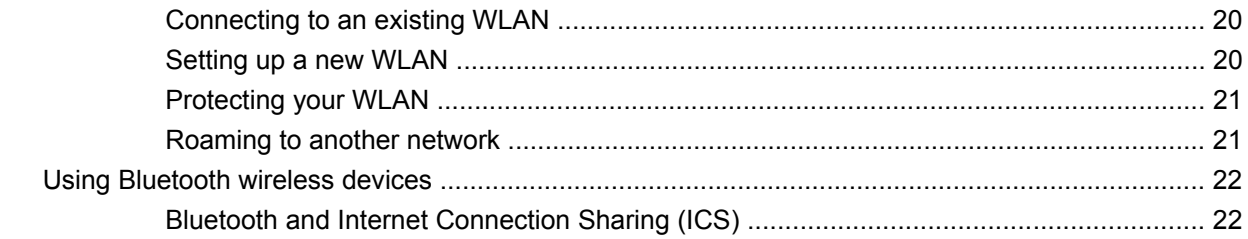

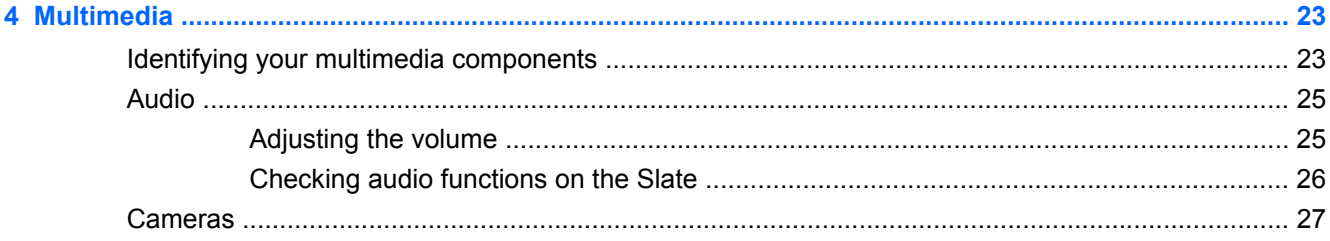

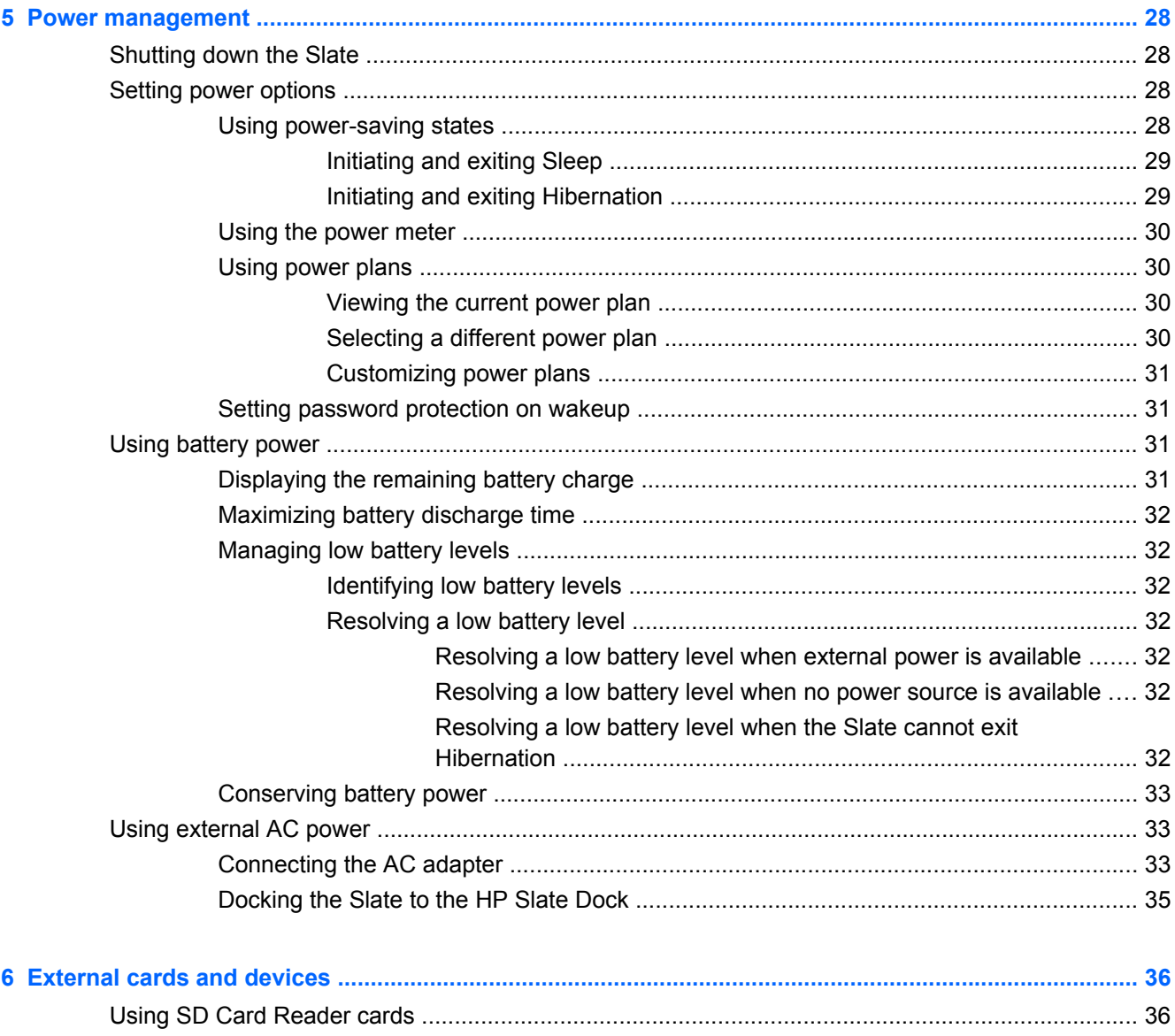

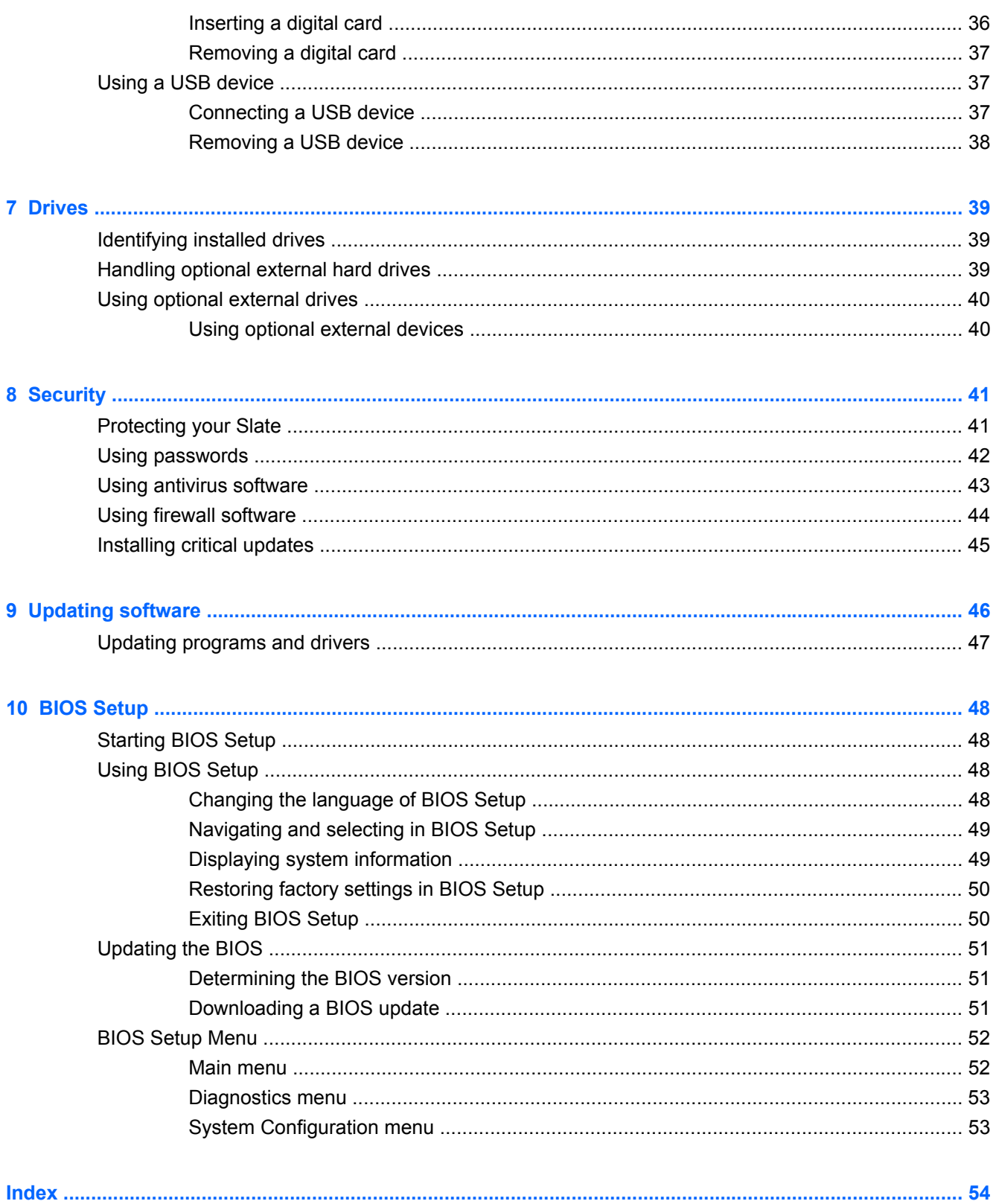

# <span id="page-8-0"></span>**1 Getting started**

Your Slate's main operating system is Microsoft® Windows® 7 Professional. The Microsoft Windows operating system displays the desktop on the display and controls your Slate's hardware, peripherals, and software programs.

# <span id="page-9-0"></span>**Finding more information about your new Slate**

The following user guides and reference material are provided with your Slate, either in print or on the Slate hard drive:

- Quick Setup poster—Guides you through setting up your Slate and turning it on. The poster is located in the box.
- **NOTE:** Refer to the poster for the location of your user guides and reference material.
- *The Basics*—Contains information about your Slate, including product-specific features, backup and recovery, maintenance, and specifications.
- Help and Support—Contains information about the operating system, drivers, troubleshooting tools, and technical support. To access Help and Support, tap **Start > Help and Support**. For HP Slate-specific information, go to <http://www.hp.com/support>, select your country or region, and follow the on-screen instructions.
- Safety & Comfort Guide—Describes proper workstation setup and proper posture, health, and work habits for computer users. It also provides important electrical and mechanical safety information. To access this guide, tap **Start > All Programs > HP > HP Documentation**. This guide is also available on the Web at [http://www.hp.com/ergo.](http://www.hp.com/ergo)
- *Regulatory, Safety, and Environmental Notices*—Contains safety and regulatory information, and battery disposal information. To access the notices, tap **Start > All Programs > HP > HP Documentation**.

### <span id="page-10-0"></span>**Using the touch screen, on-screen keyboard, and digital pen**

You can use your fingers to perform most actions on the touch screen.

**NOTE:** The instructions in this section are based on the preferences set at the factory. To modify settings for recognized taps and flicks, refer to "Setting touch screen preferences."

**NOTE:** Some gestures are not supported in all programs.

### **Tapping**

Tap or double-tap an item on the screen as you would click or double-click with an external mouse. Tap and hold an item to see the context menu.

**NOTE:** You must tap and hold your finger until the operating system draws a circle around the area you are touching, and then the context menu appears.

#### **Flicking**

Touch the screen in a light, quick flicking motion up, down, left, or right to navigate through screens or quickly scroll through documents.

**NOTE:** For the flick movement to work, a scrollbar must be present in the active window.

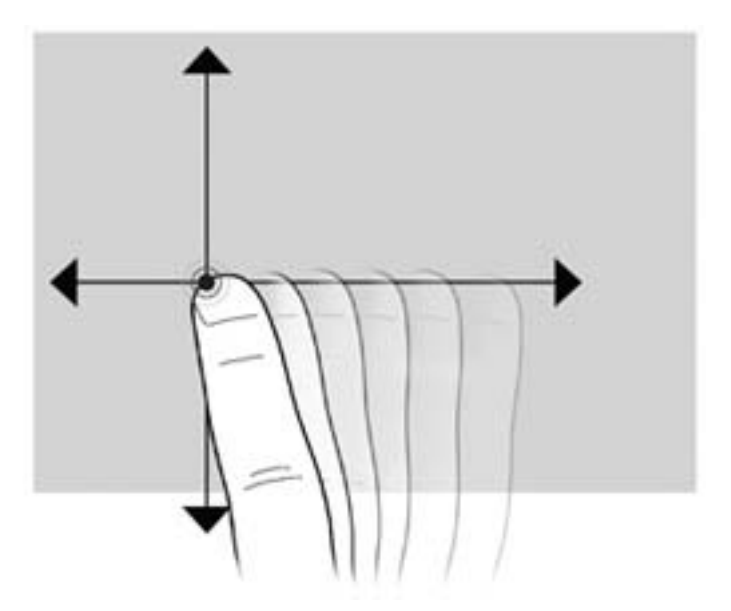

#### **Dragging**

Press your finger on an item on the screen, and then move your finger to drag the item to a new location. You can also use this motion to slowly scroll through documents.

<span id="page-11-0"></span>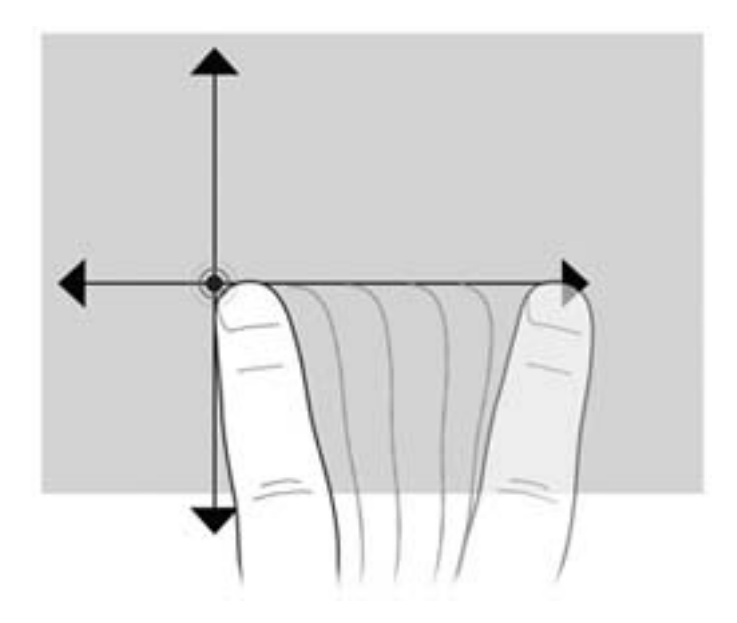

### **Scrolling**

Scrolling is useful for moving up and down or left and right on a page or image. To scroll, place two fingers slightly apart on the screen, and then drag them across the screen in an up, down, left, or right motion.

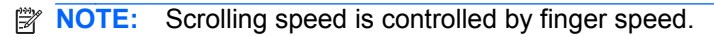

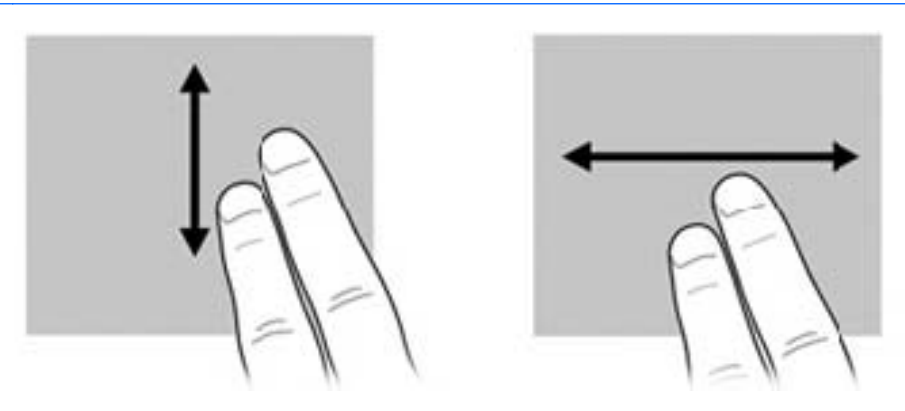

### **Rotating**

Rotating allows you to rotate items such as photos and pages. To rotate, anchor your thumb on the screen, and then move your forefinger in a semicircular motion around your thumb.

**NOTE:** You must move your forefinger for at least 90 degrees of a circle.

<span id="page-12-0"></span>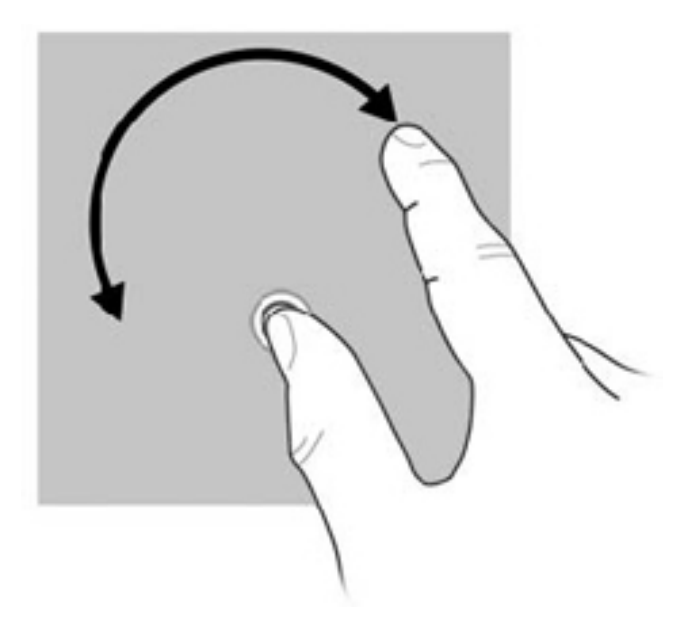

### **Pinching**

Pinching allows you to zoom in or out on items such as PDFs, images, and photos.

To pinch:

- Zoom out by holding two fingers apart on the screen, and then pull the fingers together to decrease an object's size.
- Zoom in by holding two fingers together on the screen, and then pull the fingers apart to increase an object's size.

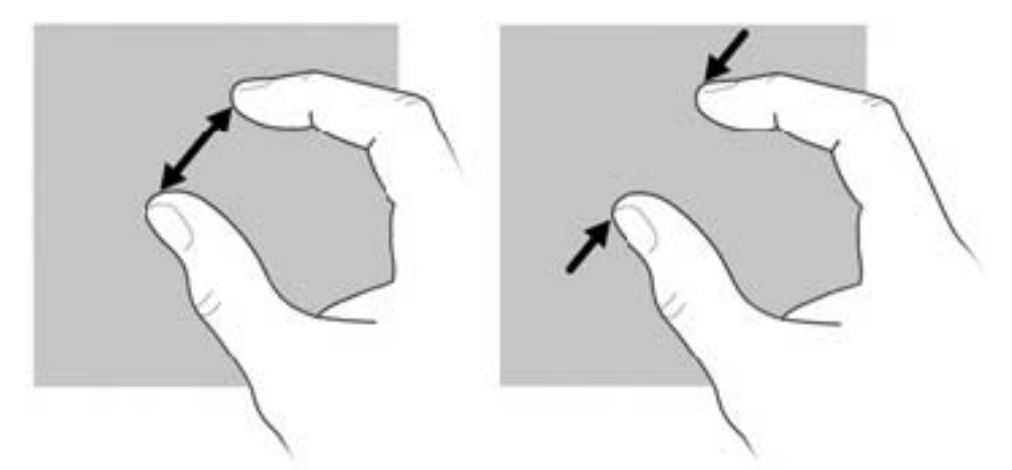

### **Setting touch screen preferences**

To change or test tap settings:

- **1.** Tap **Start > Control Panel**.
- **2.** Tap **Hardware and Sound > N-trig DuoSense™ Digitizer Settings > Digitizer options** tab, and then follow the on-screen instructions.

These preferences are specific to the touch screen and the Slate.

<span id="page-13-0"></span>To change or create flick assignments:

- **1.** Tap **Start > Control Panel**.
- **2.** Tap **Hardware and Sound > Pen and Touch > Flicks** tab.
- **3.** Tap **Navigational flicks and editing flicks**, and then tap **Customize**.
- **4.** Follow the on-screen instructions to change or create a flick assignment.
- **5.** Tap **OK**.

#### **Using the on-screen keyboard**

Occasionally you may need to enter data into a data field. This may be required when you set up a wireless network configuration or a weather reporting location, or when you access user accounts on Internet sites. Your Slate has an on-screen keyboard that is displayed when you need to enter such information into data fields.

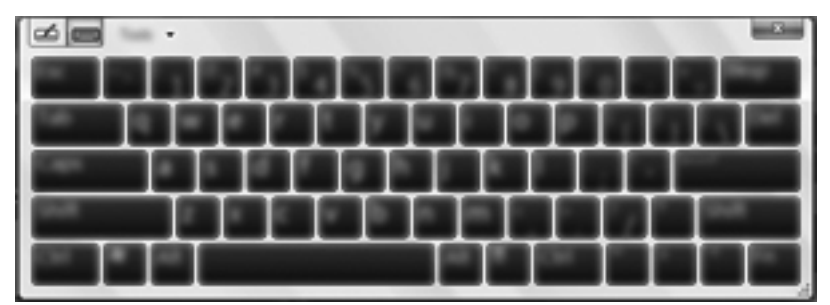

**1.** To display the keyboard, tap in the first data field. Tap the small keyboard icon that is displayed.

 $-$  or  $-$ 

Double-tap the keyboard icon at the left side of the screen.

 $-$  or  $-$ 

Press the Keyboard button on the left edge of the Slate.

- **2.** To enlarge the size of the on-screen keyboard, tap the lower-right corner and drag it to the desired size.
- **3.** Tap each character, continuing until you have spelled out the name or word that you are entering into the data field.
- **NOTE:** Suggested words may be displayed at the top of the keyboard. If an appropriate word is displayed, tap it to select it.
- **4.** Tap enter on the keyboard.

### <span id="page-14-0"></span>**On-screen keyboard options**

To select options for the on-screen keyboard, tap **Tools** at the top of the keyboard, and then select one of the following options:

**Show expanded keyboard**—Displays the expanded keyboard.

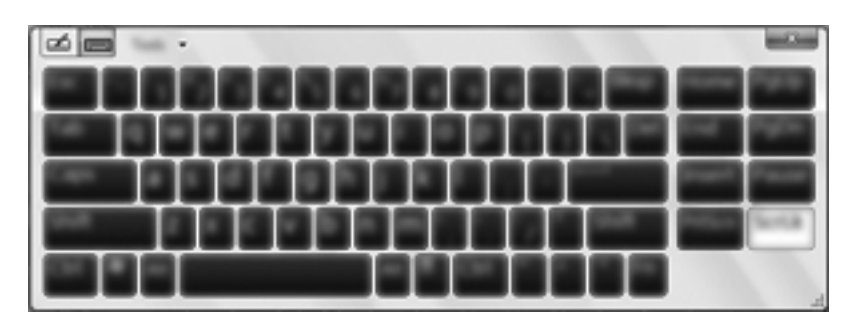

- **•** Docking—Allows you to select the location where the on-screen keyboard displays.
	- **Float**—Allows you to reposition the on-screen keyboard by tapping the top of the keyboard window and dragging it to the desired location.
	- **Dock at top of screen**—Displays the keyboard at the top of the screen automatically.
	- **Dock at bottom of screen**—Displays the keyboard at the bottom of the screen automatically.
- **Help topics**—Displays Help and Support.
- **Options**—Displays the Input Panel Options.

#### **Using the digital pen**

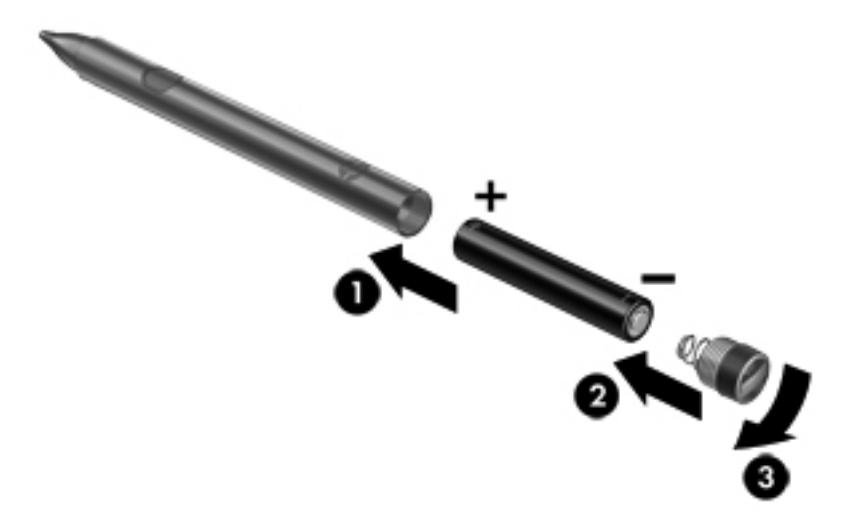

To insert the battery in the pen:

- **1.** Unscrew the cap from the pen.
- **2.** Insert the battery **(1)** in the pen.
- **3.** Replace the cap **(2)** on the pen.
- **4.** Turn the cap in a clockwise direction **(3)** to tighten it.

The digital pen is now ready to use with your HP Slate. Simply touch the tip of the pen lightly on the screen to write text or select items on the screen. To perform a right-click action, press the button on the side of the pen when selecting an item on the screen.

The digital pen uses inherent pressure sensitivity, so you can create a bolder stroke by pressing harder on the screen with the digital pen. Pressure sensitivity may not be enabled in all programs.

To calibrate the pen and change pen settings, such as pen sensitivity, tap **Start > Control Panel > Hardware and Sound > N-trig DuoSense Digitizer Settings**, and then follow the on-screen instructions.

**NOTE:** For regulatory and safety information, refer to the *Regulatory, Safety, and Environmental Notices* on the HP Slate. Tap **Start > All Programs > HP > HP Documentation**.

# <span id="page-16-0"></span>**Changing your Slate's view**

Your Slate's orientation, or view, changes automatically from landscape to portrait view, or from portrait to landscape view.

**1.** To change the view of your Slate from landscape view to portrait view:

Hold the Slate vertically, and then turn it 90 degrees to the right (in a clockwise direction).

**2.** To change the view of your Slate from portrait view to landscape view:

Hold the Slate vertically, and then turn it 90 degrees to the left (in a counter-clockwise direction).

**NOTE:** The appearance of the desktop may vary.

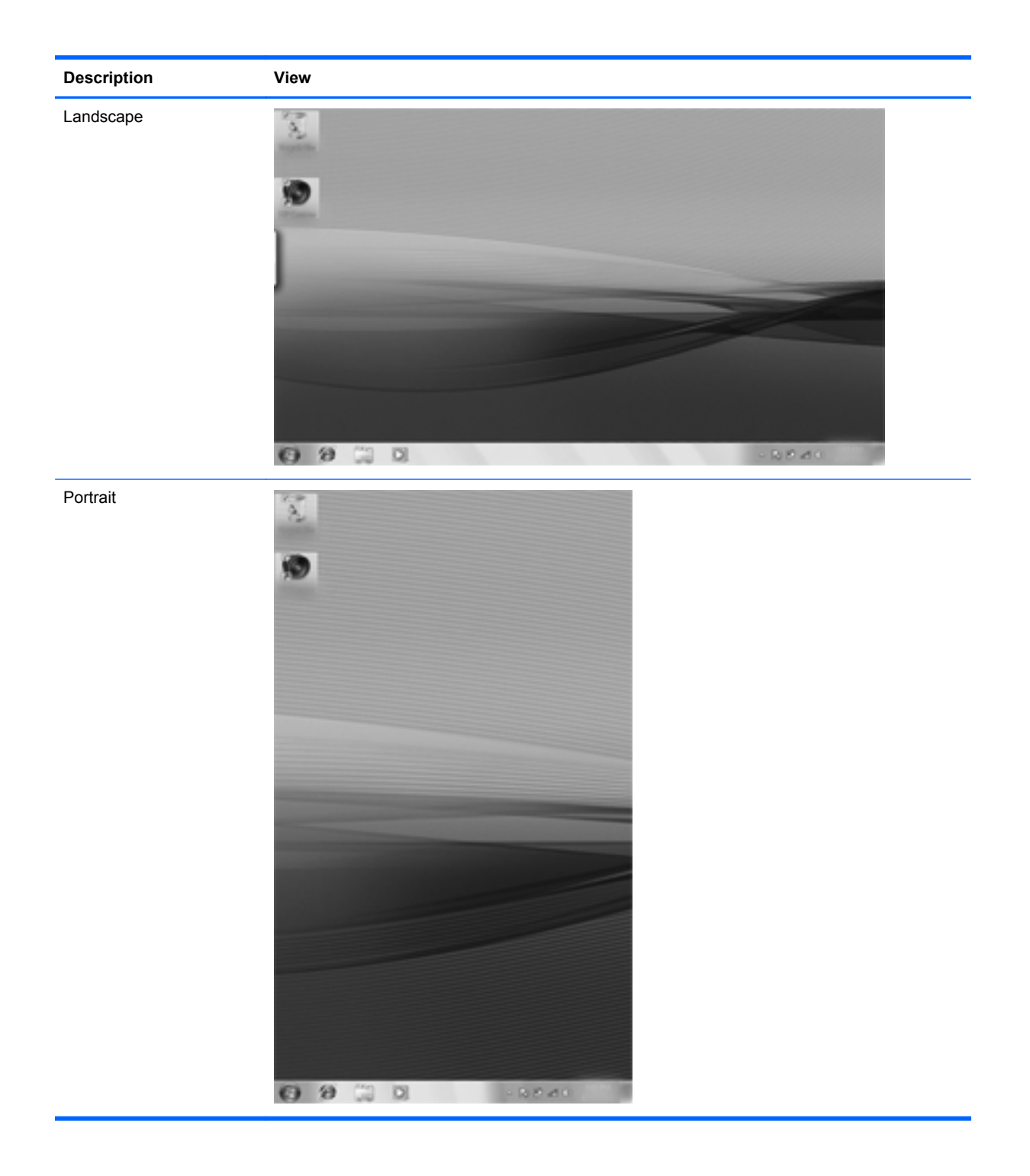

# <span id="page-18-0"></span>**2 Knowing the parts**

# **Identifying the hardware**

Components included with the Slate may vary by region and model. The illustrations in this chapter identify the standard features on most Slate models.

To see a list of hardware installed in the Slate:

- **1.** Tap **Start > Control Panel**.
- **2.** Tap **System and Security**, tap **System**, and then tap **Device Manager**.

You can also add hardware or modify Slate configurations using Device Manager.

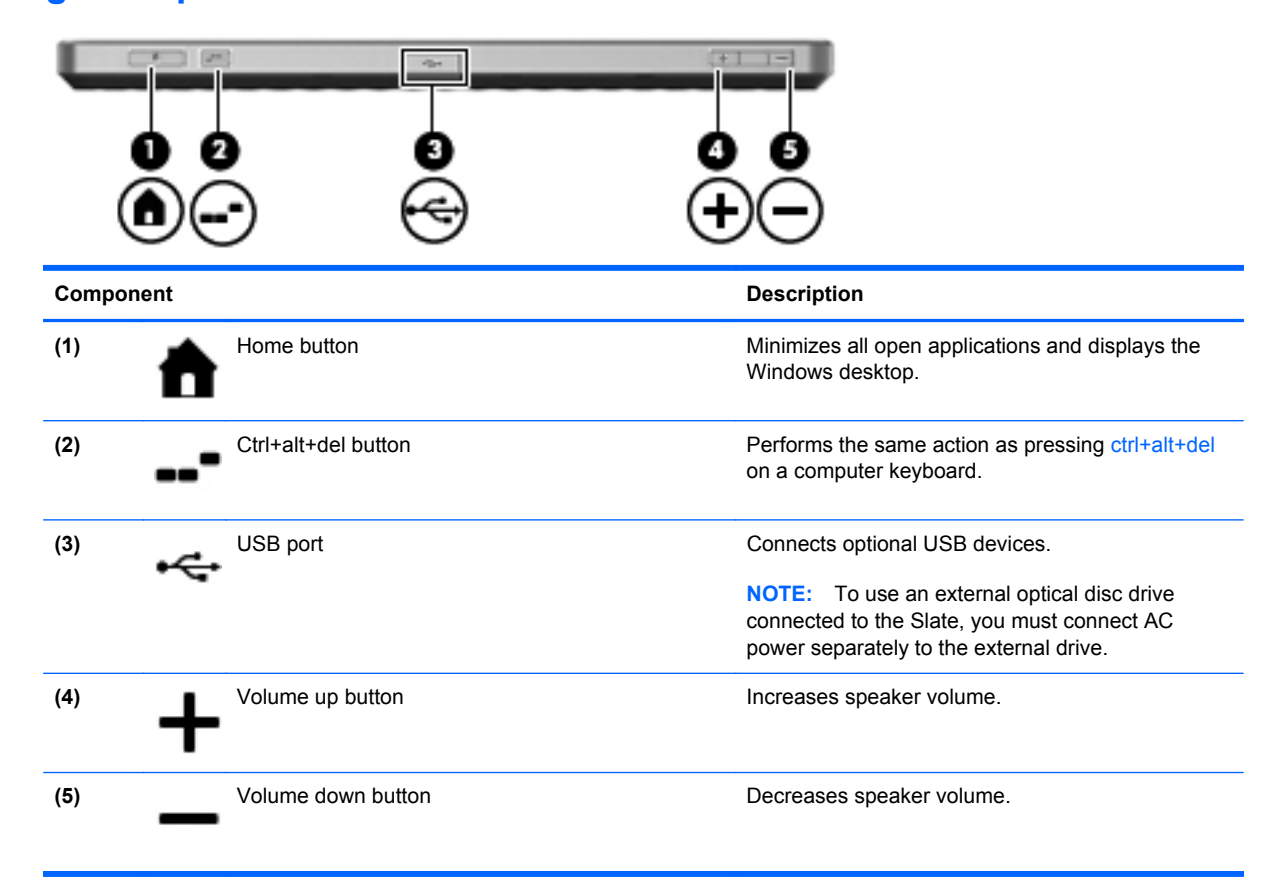

#### **Top-edge components**

### <span id="page-19-0"></span>**Bottom-edge components**

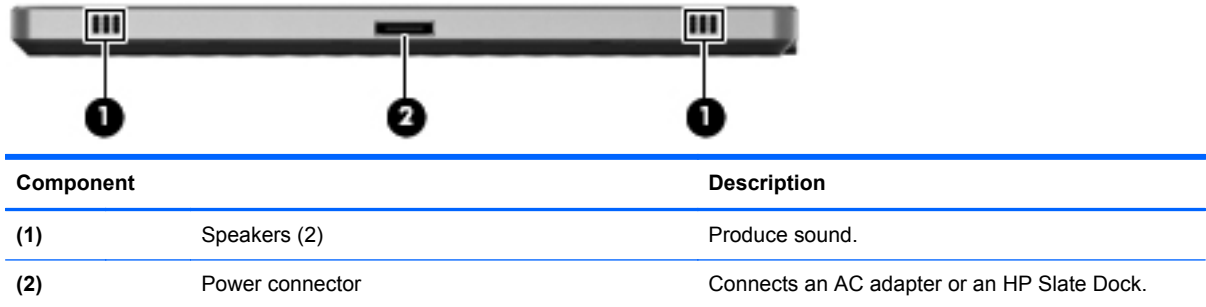

## **Right-edge components**

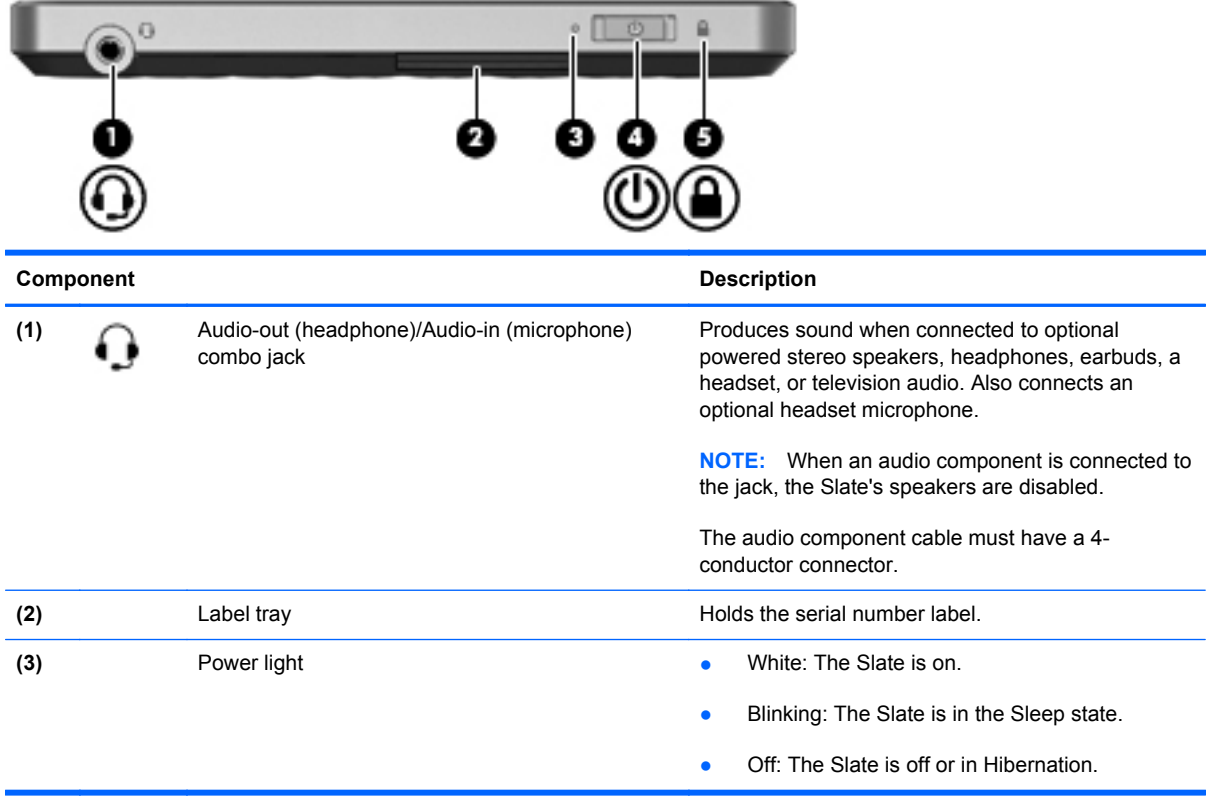

<span id="page-20-0"></span>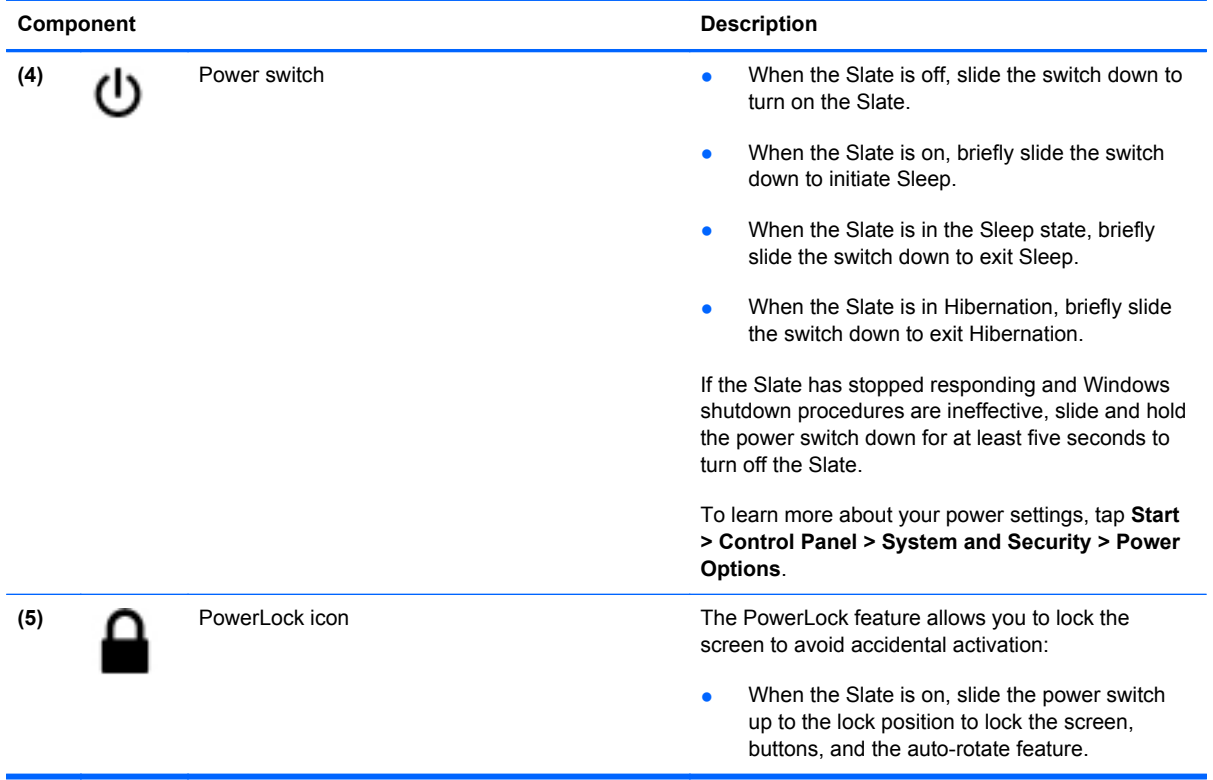

### **Opening the label tray**

Pull the label tray out to view the serial number label.

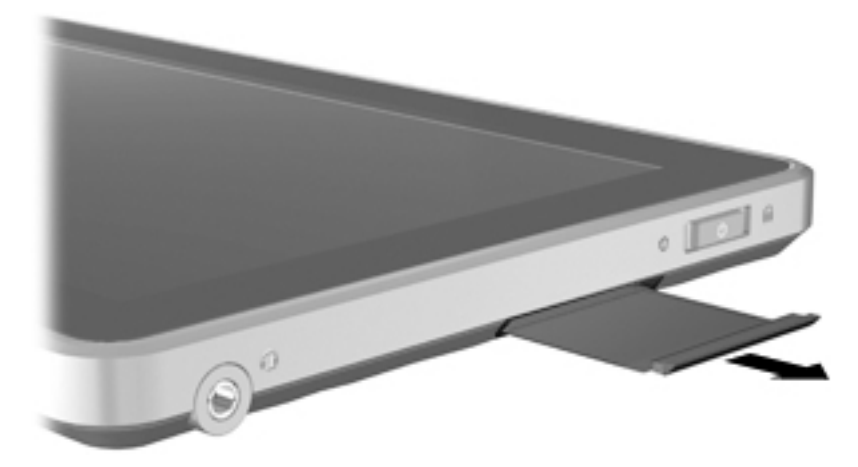

### <span id="page-21-0"></span>**Left-edge components**

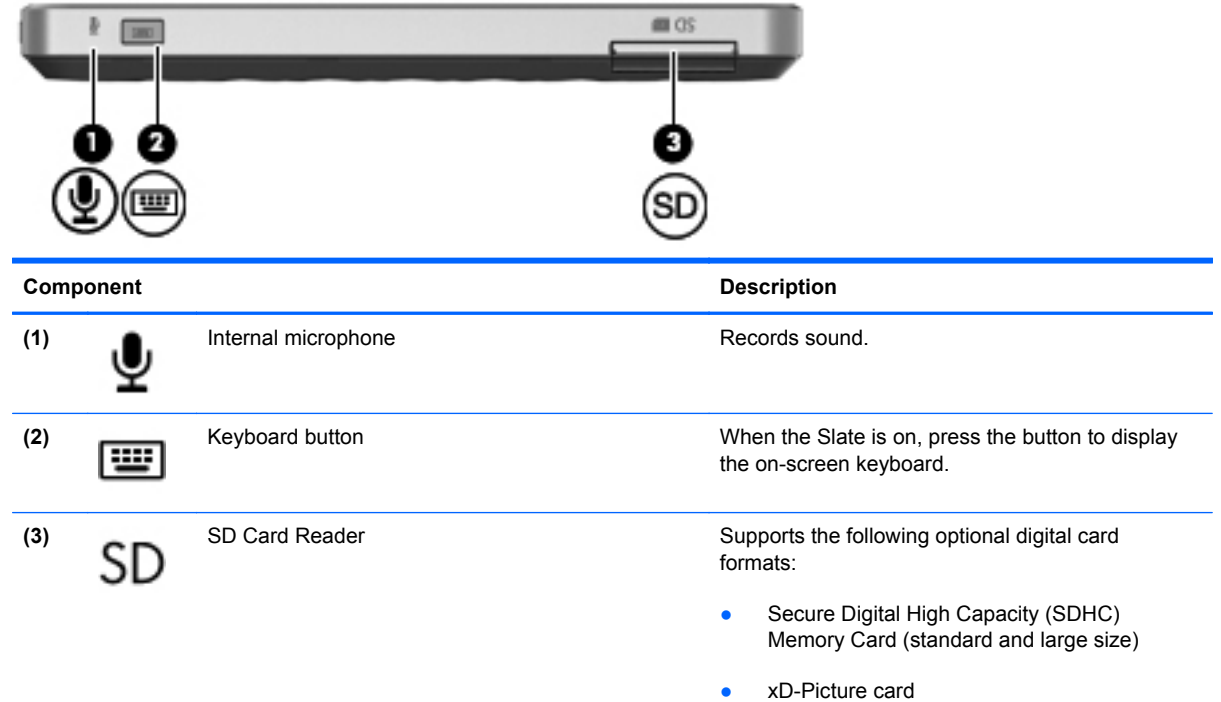

### **Buttons**

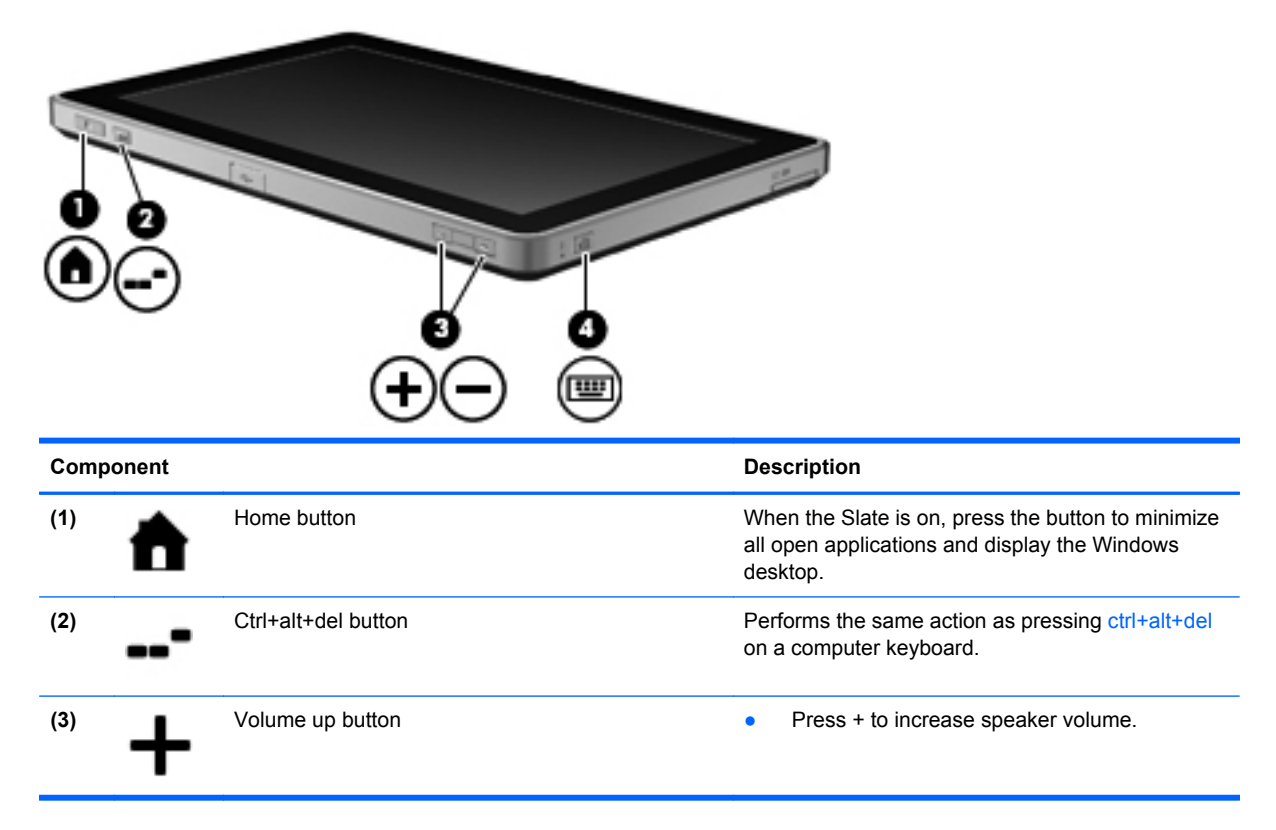

<span id="page-22-0"></span>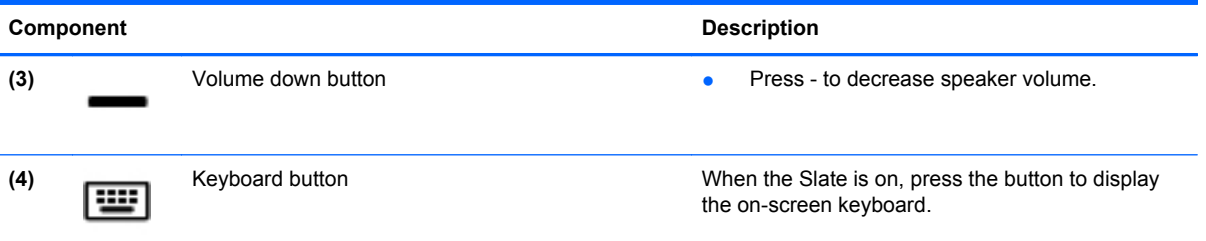

# **Display components**

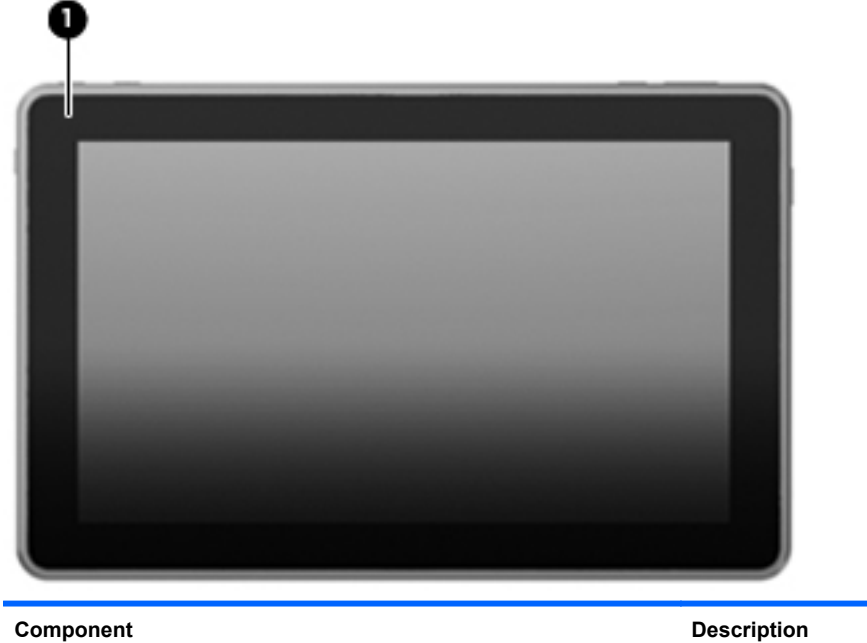

(1) Inward camera **Invariated and Captures still photographs.** Records video and captures still photographs.

### <span id="page-23-0"></span>**Rear components**

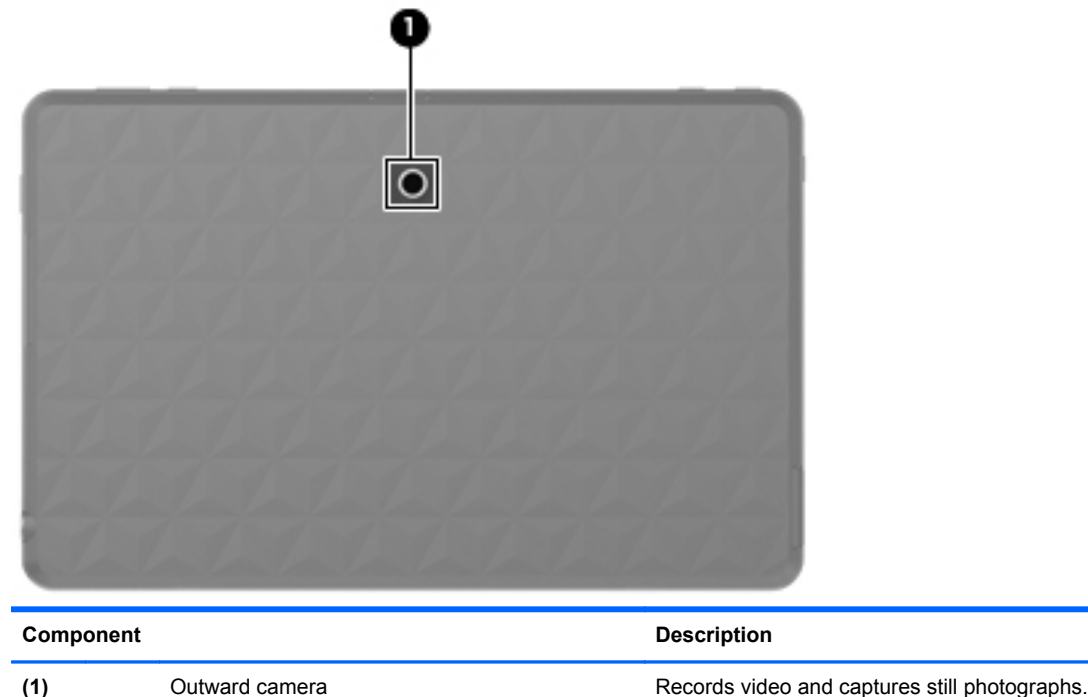

### **Wireless antennas**

![](_page_23_Picture_3.jpeg)

\*The antennas are not visible from the outside of the Slate. For optimal transmission, keep the areas immediately around the antennas free from obstructions.

To see wireless regulatory notices, refer to the section of the *Regulatory, Safety, and Environmental Notices* that applies to your country or region. Tap **Start > All Programs > HP > HP Documentation**.

### <span id="page-24-0"></span>**Additional hardware components**

![](_page_24_Picture_111.jpeg)

## **Identifying the labels**

The labels affixed to the label tray of the Slate provide information you may need when you troubleshoot system problems or travel internationally with the Slate.

Serial number label (part of the Master Regulatory label)—Provides important information including the following:

![](_page_24_Figure_6.jpeg)

- Product name **(1)**. This is the product name affixed to the front of your Slate.
- Serial number **(2)**. This is an alphanumeric identifier that is unique to each product.
- Product number **(3)**. This is an alphanumeric identifier that provides specific information about the hardware components. The product number helps a service technician to determine what components and parts are needed.
- <span id="page-25-0"></span>◦ Warranty period **(4)**. This number describes the duration (in years) of the warranty period for this Slate.
- Model description (select models) **(5)**. This is an alphanumeric identifier that you use to locate documents, drivers, and support for your Slate.

Have this information available when you contact technical support. The serial number label is located inside the label tray of your Slate.

- Microsoft® Certificate of Authenticity—Contains the Windows® Product Key. You may need the Product Key to update or troubleshoot the operating system. This certificate is located inside the label tray.
- Regulatory label—Provides regulatory information about the Slate. The regulatory marks are located on the top or the bottom of the label tray.
- Wireless certification label(s)—Provide certification information about wireless devices, such as a wireless local area network (WLAN) device or a Bluetooth® device, and the approval markings of some of the countries or regions in which the devices have been approved for use. You may need this information when traveling internationally. Wireless certification labels are affixed inside the label tray.

# <span id="page-26-0"></span>**3 Networking (select models only)**

Your Slate supports wireless Internet access. For mobile Internet access, you can use a wireless connection.

# **Creating a wireless connection**

Your Slate may be equipped with one or more of the following wireless devices:

- Wireless local area network (WLAN) device
- **Bluetooth® device**

For more information on wireless technology, refer to the information and Web site links provided in Help and Support.

### **Identifying wireless and network icons**

![](_page_26_Picture_121.jpeg)

### **Using operating system controls**

The Network and Sharing Center allows you to set up a connection or network, connect to a network, manage wireless networks, and diagnose and repair network problems.

#### **▲** Tap **Start > Control Panel > Network and Internet > Network and Sharing Center**.

For more information, tap **Start > Help and Support**.

## <span id="page-27-0"></span>**Using a WLAN**

A wireless connection connects the Slate to Wi-Fi networks, or WLANs. A WLAN is composed of other computers and accessories that are linked by a wireless router or a wireless access point.

#### **Connecting to an existing WLAN**

To connect to the WLAN, follow these steps:

- **1.** Be sure that the WLAN device is on.
- **2.** Tap the **Wireless** icon in the notification area, at the far right of the taskbar.
- **3.** Tap your WLAN from the list.
- **4.** Tap **Connect**.

If the network is a security-enabled WLAN, you are prompted to enter a network security key, which is a security code. Type the code, and then tap **OK** to complete the connection.

**NOTE:** If no WLANs are listed, you are out of range of a wireless router or access point.

**NOTE:** If you do not see the network you want to connect to, tap **Open Network and Sharing Center**, and then tap **Set up a new connection or network**. A list of options is displayed. You can choose to manually search for and connect to a network or to set up a new network connection.

After the connection is made, place the pointer over the network icon in the notification area, at the far right of the taskbar, to verify the name and status of the connection.

#### **Setting up a new WLAN**

Required equipment:

- A broadband modem (either DSL or cable) **(1)** and high-speed Internet service purchased from an Internet service provider (ISP)
- A wireless router (purchased separately) **(2)**
- **EX NOTE:** Some cable modems include a built-in router. Check with your ISP to see if you need a separate router.
- Slate equipped with a wireless device (3)

The following illustration shows an example of a wireless network installation that is connected to the Internet.

**NOTE:** The functional range (how far your wireless signals travel) depends on WLAN implementation, router manufacturer, and interference from other electronic devices or structural barriers such as walls and floors.

<span id="page-28-0"></span>![](_page_28_Picture_0.jpeg)

**NOTE:** When setting up a wireless connection, be sure that your Slate and wireless router are synchronized. To synchronize your Slate and wireless router, turn your Slate and wireless router off and then back on.

As your network grows, additional wireless and wired devices can be connected to the network to access the Internet.

For help in setting up your WLAN, refer to the information provided by your router manufacturer or your ISP.

#### **Protecting your WLAN**

When you set up a WLAN or access an existing WLAN, always enable security features to protect your network from unauthorized access. WLANs in public areas (hotspots) like coffee shops and airports may not provide any security. If you are concerned about the security of your Slate in a hotspot, limit your network activities to e-mail that is not confidential and basic Internet surfing.

Wireless radio signals can travel outside the network, so other WLAN devices can pick up unprotected signals and either connect to your network (uninvited) or capture information being sent across it. You can take the following precautions to protect your WLAN:

- **Firewall—A** firewall checks both data and requests for data that are sent to your network, and discards any suspicious items. Firewalls are available in both software and hardware. Some networks use a combination of both types.
- **Wireless encryption**—Wi-Fi Protected Access (WPA) uses security settings to encrypt and decrypt data transmitted over the network. WPA uses Temporal Key Integrity Protocol (TKIP) to dynamically generate a new key for every packet. It also generates different sets of keys for each computer on the network.

#### **Roaming to another network**

When you move your Slate within range of another WLAN, Windows attempts to connect to that network. If the attempt is successful, your Slate is automatically connected to the new network. If Windows does not recognize the new network, follow the same procedure you used initially to connect to your WLAN.

# <span id="page-29-0"></span>**Using Bluetooth wireless devices**

A Bluetooth device provides short-range wireless communications that replace the physical cable connections that traditionally link electronic devices such as the following:

- **Computers**
- **Phones**
- **•** Imaging devices (cameras and printers)
- Audio devices

Bluetooth devices provide peer-to-peer capability that allows you to set up a personal area network (PAN) of Bluetooth devices. For information on configuring and using Bluetooth devices, refer to the Bluetooth software Help.

**▲** To connect a Bluetooth device, tap the **Bluetooth** icon in the navigation area, at the far right of the taskbar, tap **Bluetooth Options**, and then follow the on-screen instructions.

### **Bluetooth and Internet Connection Sharing (ICS)**

HP does **not** recommend setting up one computer with Bluetooth as a host and using it as a gateway through which other computers may connect to the Internet. When two or more computers are connected using Bluetooth, and Internet Connection Sharing (ICS) is enabled on one of the computers, the other computers may not be able to connect to the Internet using the Bluetooth network.

The strength of Bluetooth is in synchronizing information transfers between your Slate and wireless devices including cellular phones, printers, cameras, and PDAs. The inability to consistently connect two or more computers to share the Internet through Bluetooth is a limitation of Bluetooth and the Windows operating system.

# <span id="page-30-0"></span>**4 Multimedia**

Your Slate may include the following:

- Integrated speakers
- Integrated microphone
- Integrated cameras
- Preinstalled multimedia software

# **Identifying your multimedia components**

The following illustration and table describe the multimedia features of the Slate.

![](_page_30_Picture_8.jpeg)

<span id="page-31-0"></span>![](_page_31_Picture_48.jpeg)

## <span id="page-32-0"></span>**Audio**

Your Slate has a variety of audio features that allow you to:

- Play music using your Slate's speakers and/or connected external speakers.
- Record sound using the internal microphone or an optional external headset microphone.
- Download music from the Internet.
- Create multimedia slideshows and presentations using audio and images.
- Transmit sound and images with instant messaging programs.

#### **Adjusting the volume**

**A WARNING!** To reduce the risk of personal injury, adjust the volume before putting on headphones, earbuds, or a headset. For additional safety information, refer to the *Regulatory, Safety, and Environmental Notices*.

You can adjust the volume using the following volume controls:

![](_page_32_Picture_10.jpeg)

- To increase volume, press the Volume up button **(1)** on the top edge of the Slate.
- To decrease volume, press the Volume down button (2) on the top edge of the Slate.
- Windows® volume control:
	- **a.** Tap the **Speakers** icon in the notification area, and then tap **Open Volume Mixer**.
	- **b.** In the Speakers column, increase or decrease the volume by moving the slider up or down. You can also mute the volume by tapping the **Mute Speakers** icon.

If the Speakers icon is not displayed in the notification area, follow these steps to add it:

- **a.** Tap and hold the **Show hidden icons** icon (the arrow at the far left of the notification area).
- **b.** Tap **Customize**.
- **c.** Under **Behaviors**, tap **Show icon and notifications** for the Speakers icon.
- **d.** Tap **OK**.
- Program volume control:

Volume can also be adjusted within some programs.

### <span id="page-33-0"></span>**Checking audio functions on the Slate**

To check the audio functions on your Slate, follow these steps:

- **1.** Tap **Start > Control Panel**.
- **2.** Tap **Hardware and Sound**, and then tap **Sound**.
- **3.** When the Sound window opens, tap the **Sounds** tab. Under **Program Events**, tap any sound event, such as a beep or alarm, and then tap the **Test** button.

You should hear sound through the speakers or through connected headphones.

To check the record functions of the Slate, follow these steps:

- **1.** Tap **Start > All Programs > Accessories > Sound Recorder**.
- **2.** Tap **Start Recording** and speak into the microphone. Save the file to your desktop.
- **3.** Open a multimedia program and play back the sound.
- **NOTE:** For best results when recording, speak directly into the microphone and record sound in a setting free of background noise.

To confirm or change the audio settings:

- **1.** Tap **Start > Control Panel**.
- **2.** Tap **Hardware and Sound**, and then tap **Sound**.

## <span id="page-34-0"></span>**Cameras**

Your Slate includes an outward integrated camera and an inward integrated camera. The cameras are input devices that allow you to record video and capture still photographs.

**NOTE:** For more information, refer to the HP Slate Camera software Help.

# <span id="page-35-0"></span>**5 Power management**

## **Shutting down the Slate**

 $\triangle$  **CAUTION:** Unsaved information will be lost when the Slate is shut down.

The Shut down command closes all open programs, including the operating system, and then turns off the display and Slate.

Shut down the Slate when the Slate is unused and disconnected from external power for an extended period.

Although you can shut down the Slate with the power switch, the recommended procedure is to use the Windows Shut down command.

To shut down the Slate, follow these steps:

- **NOTE:** If the Slate is in the Sleep state or in Hibernation, you must first exit Sleep or Hibernation before shut down is possible.
	- **1.** Save your work and close all open programs.
	- **2.** Tap **Start**.
	- **3.** Tap **Shut down**.

If the Slate is unresponsive and you are unable to use the preceding shut down procedures, try the following emergency procedures in the sequence provided:

- Press the Ctrl+alt+del button on the top edge of the Slate, next to the Home button, and then slide the power switch down.
- Slide and hold the power switch down for at least 5 seconds.
- Disconnect the Slate from external power.

### **Setting power options**

#### **Using power-saving states**

The Slate has two power-saving states enabled at the factory: Sleep and Hibernation.

When Sleep is initiated, the screen clears. Your work is saved to memory, letting you exit the Sleep state faster than exiting Hibernation. If the Slate is in the Sleep state for an extended period or if the battery reaches a critical battery level while in the Sleep state, the Slate initiates Hibernation.

<span id="page-36-0"></span>When Hibernation is initiated, your work is saved to a hibernation file on the hard drive and the Slate turns off.

- $\triangle$  **CAUTION:** To prevent possible audio and video degradation, loss of audio or video playback functionality, or loss of information, do not initiate Sleep or Hibernation while reading from or writing to a disc or an external media card.
- **NOTE:** You cannot initiate any type of networking connection or perform any Slate functions while the Slate is in the Sleep state or in Hibernation.

#### **Initiating and exiting Sleep**

The system is set at the factory to initiate Sleep after 10 minutes of inactivity when running on battery power and 20 minutes of inactivity when running on external power.

Power settings and timeouts can be changed using Power Options in Windows Control Panel.

With the Slate on, you can initiate Sleep in any of the following ways:

- Briefly slide the power switch down.
- Tap **Start**, tap the arrow next to the Shut down button, and then tap **Sleep**.

To exit Sleep:

Briefly slide the power switch down.

When the Slate exits Sleep, your work returns to the screen where you stopped working.

**B**<sup>2</sup> **NOTE:** If you have set a password to be required when the Slate exits Sleep, you must enter your Windows password before your work returns to the screen.

#### **Initiating and exiting Hibernation**

The system is set at the factory to initiate Hibernation after a period of inactivity when running on battery power or on external power, or when the battery reaches a critical battery level.

Power settings and timeouts can be changed using Power Options in Windows Control Panel.

To initiate Hibernation:

**▲** Tap **Start**, tap the arrow next to the Shut down button, and then tap **Hibernate**.

To exit Hibernation:

**▲** Briefly slide the power switch down.

When the Slate exits Hibernation, your work returns to the screen where you stopped working.

**EX NOTE:** If you have set a password to be required when the Slate exits Hibernation, you must enter your Windows password before your work returns to the screen.

#### <span id="page-37-0"></span>**Using the power meter**

The power meter is located in the notification area, at the far right of the taskbar. The power meter allows you to quickly access power settings, view remaining battery charge, and select a different power plan.

- To display the percentage of remaining battery charge and the current power plan, tap the Power Meter icon.
- To access Power Options, or to change the power plan, tap the **Power Meter** icon, and then select an item from the list.

Different power meter icons indicate whether the Slate is running on battery or external power. The icon also displays a message if the battery has reached a low battery level, critical battery level, or reserve battery level.

To hide or display the power meter icon:

- **1.** Tap and hold the **Show hidden icons** icon (the arrow at the left side of the notification area).
- **2.** Tap **Customize notification icons**.
- **3.** Under **Behaviors**, select **Show icon and notifications** for the Power Meter icon.
- **4.** Tap **OK**.

### **Using power plans**

A power plan is a collection of system settings that manages how the Slate uses power. Power plans can help you conserve power and maximize Slate performance.

The following power plans are available:

- **HP Recommended**
- Power saver

You can change the settings of these power plans through Power Options.

#### **Viewing the current power plan**

**▲** Tap the **Power Meter** icon in the notification area, and then tap **More power options**.

 $-$  or  $-$ 

Tap **Start > Control Panel > System and Security > Power Options**.

#### **Selecting a different power plan**

**1.** Tap the **Power Meter** icon in the notification area, and then tap **More power options**.

 $-$  or  $-$ 

#### Tap **Start > Control Panel > System and Security > Power Options**.

**2.** Select a power plan from the list.

#### <span id="page-38-0"></span>**Customizing power plans**

**1.** Tap the **Power Meter** icon in the notification area, and then tap **More power options**.

 $-$  or  $-$ 

Tap **Start > Control Panel > System and Security > Power Options**.

- **2.** Tap a power plan, and then tap **Change plan settings**.
- **3.** Change the settings as needed.
- **4.** To change additional settings, tap **Change advanced power settings** and make your changes.

#### **Setting password protection on wakeup**

To set the Slate to prompt for a password when the Slate exits Sleep or Hibernation, follow these steps:

**1.** Tap the **Power Meter** icon in the notification area, and then tap **More power options**.

 $-$  or  $-$ 

Tap **Start > Control Panel > System and Security > Power Options**.

- **2.** In the left pane, tap **Require a password on wakeup**.
- **3.** Tap **Change settings that are currently unavailable**.
- **4.** Tap **Require a password (recommended)**.
- **NOTE:** If you need to create a user account password or change your current user account password, tap **Create or change your user account password**, and then follow the on-screen instructions. If you do not need to create or change a user account password, go to step 5.
- **5.** Tap **Save changes**.

### **Using battery power**

**A WARNING!** To reduce potential safety issues, use only the battery provided with the Slate.

The Slate runs on battery power whenever it is not plugged into external power. Slate battery life varies, depending on power management settings, running programs, display brightness, external devices connected to the Slate, and other factors.

If the Slate contains a charged battery and the Slate is running on external AC power supplied through the AC adapter, the Slate switches to battery power if the AC adapter is disconnected from the Slate.

**NOTE:** When you disconnect AC power, the display brightness is automatically decreased to save battery life. For information on increasing or decreasing display brightness, refer to *The Basics* guide.

### **Displaying the remaining battery charge**

**▲** Move the pointer over the **Power Meter** icon in the notification area, at the far right of the taskbar.

### <span id="page-39-0"></span>**Maximizing battery discharge time**

Battery discharge time varies depending on the features you use while on battery power. Maximum discharge time gradually shortens, as the battery storage capacity naturally degrades.

Tips for maximizing battery discharge time:

- Decrease the brightness on the display.
- Store the Slate in a cool, dry location.
- Select the **Power saver** setting in Power Options.

#### **Managing low battery levels**

The information in this section describes the alerts and system responses set at the factory. Some low-battery alerts and system responses can be changed using Power Options in Windows Control Panel. Preferences set using Power Options do not affect lights.

#### **Identifying low battery levels**

The Slate takes the following actions for a critical battery level:

- If Hibernation is enabled and the Slate is on or in Sleep, the Slate initiates Hibernation.
- If Hibernation is disabled and the Slate is on or in Sleep, the Slate remains briefly in Sleep, and then shuts down and loses any unsaved information.

#### **Resolving a low battery level**

#### **Resolving a low battery level when external power is available**

Connect one of the following devices:

- **1.** AC adapter
- **2.** HP Slate Dock

#### **Resolving a low battery level when no power source is available**

**▲** Initiate Hibernation.

 $-$  or  $-$ 

Save your work and shut down the Slate.

#### **Resolving a low battery level when the Slate cannot exit Hibernation**

When the Slate lacks sufficient power to exit Hibernation, follow these steps:

- **1.** Plug the Slate into external power.
- **2.** Exit Hibernation by briefly sliding the power switch.

### <span id="page-40-0"></span>**Conserving battery power**

- **Tap the Power saver** power plan through Power Options under System and Security in Windows Control Panel.
- Turn off wireless and local area network (LAN) connections and exit modem applications when you are not using them.
- Disconnect unused external devices that are not plugged into an external power source.
- Stop, disable, or remove any external media cards that you are not using.
- Decrease screen brightness.
- Before you leave your work, initiate Sleep or Hibernation, or shut down the Slate.

## **Using external AC power**

External AC power is supplied through an approved AC adapter or an HP Slate Dock.

**WARNING!** To reduce potential safety issues, use only the AC adapter provided with the Slate, a replacement AC adapter provided by HP, or a compatible AC adapter purchased from HP.

Connect the Slate to external AC power under any of the following conditions:

- **WARNING!** Do not charge the battery while you are onboard aircraft.
	- When charging or calibrating a battery
	- When installing or modifying system software
	- When writing information to an optional external drive
	- When running Disk Defragmenter
	- When performing a backup or recovery

When you connect the Slate to external AC power, the battery begins to charge.

When you disconnect external AC power, the Slate switches to battery power.

#### **Connecting the AC adapter**

**A WARNING!** To reduce the risk of electric shock or damage to the equipment:

Plug the power cord into an AC outlet that is easily accessible at all times.

Disconnect power from the Slate by unplugging the power cord from the AC outlet (not by unplugging the power cord from the Slate).

If provided with a 3-pin attachment plug on the power cord, plug the cord into a grounded (earthed) 3 pin outlet. Do not disable the power cord grounding pin, for example, by attaching a 2-pin adapter. The grounding pin is an important safety feature.

To connect the Slate to external AC power, follow these steps:

- **1.** Plug the AC adapter into the power connector **(1)** on the Slate.
- **2.** Plug the power cord into the AC adapter **(2)**.

**3.** Plug the other end of the power cord into an AC outlet **(3)**.

![](_page_41_Picture_1.jpeg)

### <span id="page-42-0"></span>**Docking the Slate to the HP Slate Dock**

To dock the Slate to the HP Slate Dock, follow these steps:

- **1.** Align the docking connector on the dock base with the power connector on the bottom edge of the Slate, and then lower the Slate onto the dock.
- **2.** Plug the AC adapter into the power connector on the back of the dock.
- **3.** Plug the power cord into the AC adapter.
- **4.** Plug the other end of the power cord into an AC outlet.

![](_page_42_Picture_6.jpeg)

# <span id="page-43-0"></span>**6 External cards and devices**

# **Using SD Card Reader cards**

Optional digital cards provide secure data storage and convenient data sharing. These cards are often used with digital media–equipped cameras and PDAs as well as with other devices.

The SD Card Reader supports the following formats:

- Secure Digital High Capacity (SDHC) Memory Card (standard and large size)
- xD-Picture card

#### **Inserting a digital card**

 $\triangle$  **CAUTION:** To avoid damaging the digital card or the Slate, do not insert any type of adapter into the SD Card Reader.

**CAUTION:** To prevent damage to the digital card connectors, use minimal force to insert a digital card.

- **NOTE:** The SD Card Reader is located on the left edge of the Slate.
	- **1.** Hold the digital card label-side up, with the connectors toward the Slate.
	- **2.** Insert the card into the SD Card Reader, and then push in on the card until it is firmly seated.

![](_page_43_Picture_12.jpeg)

You will hear a sound when the device has been detected, and a menu of options may be displayed.

### <span id="page-44-0"></span>**Removing a digital card**

- $\triangle$  **CAUTION:** To prevent loss of information or an unresponsive system, use the following procedure to safely remove the digital card.
- **NOTE:** The SD Card Reader is located on the left edge of the Slate.
	- **1.** Save your information and close all programs associated with the digital card.
	- **2.** Tap the remove hardware icon in the notification area, at the far right of the taskbar, and then follow the on-screen instructions.
	- **3.** Press in on the digital card **(1)**, and then remove it from the slot **(2)**.

![](_page_44_Picture_6.jpeg)

## **Using a USB device**

Universal Serial Bus (USB) is a hardware interface that can be used to connect an optional external device, such as a USB keyboard, mouse, drive, printer, scanner, or hub, to the system.

Some USB devices may require additional support software, which is usually included with the device. For more information about device-specific software, refer to the manufacturer's instructions.

The Slate has a USB port, which supports USB 1.0, USB 1.1, or 2.0 devices. An HP Slate Dock or USB hub provides additional USB ports that can be used with the Slate.

### **Connecting a USB device**

 $\triangle$  **CAUTION:** To reduce the risk of damage to a USB connector, use minimal force to connect the device.

<span id="page-45-0"></span>Connect the USB cable for the device to the USB port.

![](_page_45_Picture_1.jpeg)

You will hear a sound when the device has been detected.

**NOTE:** The first time you connect a USB device, a message in the notification area lets you know that the device is recognized by the Slate.

#### **Removing a USB device**

 $\triangle$  **CAUTION:** To reduce the risk of damage to a USB connector, do not pull on the cable to remove the USB device.

**CAUTION:** To prevent loss of information or an unresponsive system, use the following procedure to safely remove a USB device.

- **1.** Save your information and close all programs associated with the device.
- **2.** Tap the remove hardware icon in the notification area, at the far right of the taskbar, and then follow the on-screen instructions.
- **3.** Remove the device.

# <span id="page-46-0"></span>**7 Drives**

# **Identifying installed drives**

To view the drives installed on the Slate, tap **Start > Computer**.

## **Handling optional external hard drives**

Optional external hard rives are fragile computer components that must be handled with care. Refer to the following cautions before handling drives. Additional cautions are included with the procedures to which they apply.

 $\triangle$  **CAUTION:** To reduce the risk of damage to the Slate, damage to a drive, or loss of information, observe these precautions:

Before you move a Slate that is connected to an external hard drive, initiate Sleep and allow the screen to clear, or properly disconnect the external hard drive.

Before handling a drive, discharge static electricity by touching the unpainted metal surface of the drive.

Do not touch the connector pins on a removable drive or on the Slate.

Handle a drive carefully; do not drop a drive or place items on it.

Before removing or inserting a drive, shut down the Slate. If you are unsure whether the Slate is off, in the Sleep state, or in Hibernation, turn the Slate on and then shut it down through the operating system.

When the battery is the only source of power, be sure that the battery is sufficiently charged before writing to media.

Avoid exposing a drive to temperature or humidity extremes.

Avoid exposing a drive to liquids. Do not spray the drive with cleaning products.

Remove media from a drive before removing the drive from the drive bay, or traveling with, shipping, or storing a drive.

If a drive must be mailed, place the drive in a bubble-pack mailer or other suitable protective packaging and label the package "FRAGILE."

Avoid exposing a drive to magnetic fields. Security devices with magnetic fields include airport walkthrough devices and security wands. The airport security devices that check carry-on luggage, such as conveyor belts, use X-rays instead of magnetism and will not damage a drive.

# <span id="page-47-0"></span>**Using optional external drives**

Removable external drives expand your options for storing and accessing information.

USB drives include the following types:

- 1.44-megabyte diskette drive
- Hard drive module (a hard drive with an adapter attached)
- DVD-ROM Drive
- DVD/CD-RW Combo Drive
- DVD+RW/R and CD-RW Combo Drive
- DVD±RW/R and CD-RW Combo Drive

#### **Using optional external devices**

**Formulate Transf** For more information about required software and drivers, or to learn which device port to use, refer to the manufacturer's instructions.

**NOTE:** To use an external optical disc drive connected to the Slate, you must connect AC power separately to the external drive.

To connect an external device:

- $\triangle$  **CAUTION:** To reduce the risk of damage to the equipment when connecting a powered device, be sure that the Slate is turned off and the AC power cord is unplugged.
	- **1.** Connect the device to the Slate.
	- **2.** If you are connecting a powered device, plug the device power cord into a grounded AC outlet.
	- **3.** Turn on the Slate.

To disconnect an unpowered external device, turn off the Slate, and then disconnect it. To disconnect a powered external device, turn off the Slate, disconnect it, and then unplug the AC power cord.

# <span id="page-48-0"></span>**8 Security**

# **Protecting your Slate**

Standard security features provided by the Windows operating system and the non-Windows BIOS Setup can protect your personal settings and data from a variety of risks.

Follow the procedures in this chapter to use the following features:

- Passwords
- Antivirus software (purchased separately)
- **Firewall software**
- Critical security updates
- **NOTE:** Security solutions are designed to act as deterrents. These deterrents may not prevent the Slate from being mishandled or stolen.

**NOTE:** Before you send your Slate for service, remove all password settings.

**NOTE:** Some features listed in this chapter may not be available on your Slate.

![](_page_48_Picture_97.jpeg)

# <span id="page-49-0"></span>**Using passwords**

A password is a group of characters that you choose to secure your Slate's information. Several types of passwords can be set, depending on how you want to control access to your information. Passwords can be set in Windows or in the non-Windows BIOS Setup preinstalled on the Slate.

 $\triangle$  **CAUTION:** To avoid being locked out of the Slate, record each password you set. Because most passwords are not displayed as they are set, changed, or deleted, it is essential to record each password immediately and store it in a secure place.

You can use the same password for a BIOS Setup feature and for a Windows security feature. You can also use the same password for more than one BIOS Setup feature.

Use the following guidelines when setting a password in BIOS Setup:

- A password can be any combination of up to 8 letters and numbers and is case sensitive.
- A password set in BIOS Setup must be entered at a BIOS Setup prompt. A password set in Windows must be entered at a Windows prompt.

Use the following tips for creating and saving passwords:

- When creating passwords, follow requirements set by the program.
- Write down your passwords and store them in a secure place away from the Slate.
- Do not store passwords in a file on the Slate.
- Do not use your name or other personal information that could be easily discovered by an outsider.

For additional information about Windows passwords, such as screen-saver passwords, tap **Start > Help and Support**.

# <span id="page-50-0"></span>**Using antivirus software**

When you use the Slate for e-mail or Internet access, you expose it to computer viruses that can disable the operating system, programs, or utilities or cause them to function abnormally.

Antivirus software (purchased separately) can detect most viruses, destroy them, and in most cases, repair damage they have caused. To provide ongoing protection against newly discovered viruses, antivirus software must be kept up to date.

**NOTE:** HP recommends that you always update the antivirus software to help protect your Slate.

**NOTE:** For more information about computer viruses, type viruses in the Search box in Help and Support.

# <span id="page-51-0"></span>**Using firewall software**

When you use the Slate for e-mail, network, or Internet access, unauthorized persons may be able to gain access to the Slate, your personal files, and information about you. Use the firewall software preinstalled on the Slate to protect your privacy.

Firewall features include logging and reporting of network activity, and automatic monitoring of all incoming and outgoing traffic. Refer to the firewall user guide or contact your firewall manufacturer for more information.

**NOTE:** Under some circumstances a firewall can block access to Internet games, interfere with printer or file sharing on a network, or block authorized e-mail attachments. To temporarily resolve the problem, disable the firewall, perform the task that you want to perform, and then reenable the firewall. To permanently resolve the problem, reconfigure the firewall.

# <span id="page-52-0"></span>**Installing critical updates**

 $\triangle$  **CAUTION:** Microsoft sends alerts regarding critical updates. To protect the Slate from security breaches and computer viruses, install all critical updates from Microsoft as soon as you receive an alert.

Updates to the operating system and other software may have become available after the Slate was shipped. To be sure that all available updates are installed on the Slate, observe these guidelines:

- Run Windows Update as soon as possible after you set up your Slate. Tap **Start > All Programs > Windows Update**.
- Run Windows Update at regular intervals, such as once a month.
- Obtain updates to Windows and other Microsoft programs, as they are released, from the Microsoft Web site and through the **Check for updates for your computer** link in Windows Update.

# <span id="page-53-0"></span>**9 Updating software**

To update the software, follow these steps, which are explained in the remainder of this guide:

**1.** Identify your Slate's model, product category, and series or family. Prepare for a system BIOS update by identifying the BIOS version currently installed on the Slate.

If your Slate is connected to a network, consult the network administrator before installing any software updates, especially system BIOS updates.

- **NOTE:** The Slate's system BIOS is stored on the system ROM. The BIOS initializes the operating system, determines how the Slate will interact with the hardware devices, and provides for data transfer among hardware devices, including the time and date.
- **2.** Access the updates on the HP Web site at<http://www.hp.com>.
- **3.** Install the updates.

# <span id="page-54-0"></span>**Updating programs and drivers**

To download and install software other than a BIOS update, follow these steps:

- **1.** Access the updates on the HP Web site at<http://www.hp.com>.
- **2.** Follow the instructions on the screen to find the software you want to update.
- **3.** At the download area, tap the software you want to download and follow the instructions on the screen.
- **NOTE:** Make a note of the path to the location on your hard drive where the software is to be downloaded. You will need to access this path when you are ready to install the software.
- **4.** When the download is complete, open Windows Explorer by tapping **Start > Computer**.
- **5.** Double-tap your hard drive designation. The hard drive designation is typically Local Disk (C:).
- **6.** Using the hard drive path you recorded earlier, open the folder on your hard drive that contains the update.
- **7.** Double-tap the file that has an .exe extension (for example, *filename*.exe).

The installation begins.

- **8.** Complete the installation by following the instructions on the screen.
- **NOTE:** After a message on the screen reports a successful installation, you can delete the downloaded file from your hard drive.

# <span id="page-55-0"></span>**10 BIOS Setup**

## **Starting BIOS Setup**

BIOS Setup is a ROM-based information and customization utility that can be used even when your Windows operating system is not working.

The utility reports information about the Slate and provides settings for startup, security, and other preferences.

To start BIOS Setup:

**NOTE:** An external keyboard may be connected to the USB port to perform these steps.

- **1.** Open the Startup Menu by turning on or restarting the Slate, and then, while the hyphen is displayed in the upper-left corner of the screen, repeatedly pressing the Volume down button (-) on the Slate or f10 on an external keyboard.
- **2.** Press the Volume down button (-) on the Slate to advance to **BIOS Setup**, and then select it by pressing the Home button on the Slate or enter on an external keyboard.

## **Using BIOS Setup**

### **Changing the language of BIOS Setup**

The following procedure explains how to change the language of BIOS Setup. If BIOS Setup is not already running, begin at step 1. If BIOS Setup is already running, begin at step 3.

**NOTE:** An external keyboard may be connected to the USB port to perform these steps.

- **1.** Open the Startup Menu by turning on or restarting the Slate, and then, while the hyphen is displayed in the upper-left corner of the screen, repeatedly pressing the Volume down button (-) on the Slate or f10 on an external keyboard.
- **2.** Press the Volume down button (-) on the Slate, or use the arrow keys on an external keyboard to advance to **BIOS Setup**, and then select it by pressing the Home button on the Slate or enter on an external keyboard.
- **3.** Press the Volume up button (+) or the Volume down button (-) on the Slate, or use the arrow keys on an external keyboard to select **System Configuration > Language**, and then press the Home button on the Slate or enter on an external keyboard.
- <span id="page-56-0"></span>**4.** Press the Volume up button (+) or Volume down button (-) on the Slate or the arrow keys on an external keyboard to select a language, and then press the Home button on the Slate or enter on an external keyboard.
- **5.** To save your changes and exit BIOS Setup, press the Ctrl+alt+del button on the top edge of the Slate, or use the arrow keys on an external keyboard to select **Exit > Exit Saving Changes**. Then press the Home button on the Slate or enter on an external keyboard.

Your change goes into effect immediately.

### **Navigating and selecting in BIOS Setup**

Because BIOS Setup is not Windows based, it does not support the touch screen. Navigation and selection are by keystroke.

**NOTE:** An external keyboard may be connected to the USB port to perform these steps.

- To choose a menu or a menu item, press the Home button on the Slate, or use the arrow keys on an external keyboard.
- To navigate between menus in BIOS Setup, press the Home button and the Volume up (+) or Volume down (-) button simultaneously, or use the arrow keys on an external keyboard.
- To choose an item in a list or to toggle a field, for example an Enable/Disable field, use either the Home button, the Volume up button, or the Volume down button on the Slate, or the arrow keys on an external keyboard.
- To select an item, press the Home button on the Slate or the enter key on an external keyboard.
- To close a text box or return to the menu display, press the Ctrl+alt+del (Security) button on the top edge of the Slate or esc on an external keyboard.
- Information about navigation keys is displayed at the bottom of the screen. To display additional navigation and selection information while BIOS Setup is open, press f1 on an external keyboard.

#### **Displaying system information**

The following procedure explains how to display system information in BIOS Setup. If BIOS Setup is not open, begin at step 1. If BIOS Setup is open, begin at step 3.

**NOTE:** An external keyboard may be connected to the USB port to perform these steps.

- **1.** Open the Startup Menu by turning on or restarting the Slate, and then, while the hyphen is displayed in the upper-left corner of the screen, repeatedly pressing the Volume down button (-) on the Slate or f10 on an external keyboard.
- **2.** Press the Volume down button (-) on the Slate, or use the arrow keys on an external keyboard, to advance to **BIOS Setup**, and then select it by pressing the Home button on the Slate or enter on an external keyboard.
- **3.** If BIOS Setup does not open with the system information displayed, press the Home button and the Volume up button (+) on the Slate simultaneously, or use the arrow keys on an external keyboard, to select the **Main** menu.

When the Main menu is selected, system information is displayed.

<span id="page-57-0"></span>**4.** To exit BIOS Setup without changing any settings, press the Ctrl+alt+del (Security) button on the top edge of the Slate or the arrow keys on an external keyboard to select **Exit > Exit Discarding Changes**. Then press the Home button on the Slate or the enter key on an external keyboard.

### **Restoring factory settings in BIOS Setup**

The following procedure explains how to restore the BIOS Setup factory settings. If BIOS Setup is not already running, begin at step 1. If BIOS Setup is already running, begin at step 3.

- **NOTE:** An external keyboard may be connected to the USB port to perform these steps.
	- **1.** Open the Startup Menu by turning on or restarting the Slate, and then, while the hyphen is displayed in the upper-left corner of the screen, repeatedly pressing the Volume down button (-) on the Slate or f10 on an external keyboard.
	- **2.** Press the Volume down button (-) on the Slate, or use the arrow keys on an external keyboard, to advance to **BIOS Setup**, and then select it by pressing the Home button on the Slate or enter on an external keyboard.
	- **3.** Press the Home button and the Volume up button (+) on the Slate simultaneously or the arrow keys on an external keyboard to select **Exit > Load Setup Defaults**. Then press the Home button on the Slate or the enter key on an external keyboard.
	- **4.** When the Setup Confirmation is displayed, press the Home button on the Slate or the enter key on an external keyboard
	- **5.** To save your changes and exit BIOS Setup, press the Ctrl+alt+del (Security) button on the top edge of the Slate, or use the arrow keys on an external keyboard, to select **Exit > Exit Saving Changes**. Then press the Home button on the Slate or the enter key on an external keyboard.

The BIOS Setup factory settings go into effect when the Slate restarts.

**NOTE:** Your password, security, and language settings are not changed when you restore the factory default settings.

### **Exiting BIOS Setup**

You can exit BIOS Setup with or without saving changes.

- **NOTE:** An external keyboard may be connected to the USB port to perform these steps.
	- To exit BIOS Setup and save your changes from the current session:

Press the Ctrl+alt+del (Security) button on the top edge of the Slate, or use the arrow keys on an external keyboard, to select **Exit > Exit Saving Changes**. Then press the Home button on the Slate or the enter key on an external keyboard.

● To exit BIOS Setup without saving your changes from the current session:

Press the Ctrl+alt+del (Security) button on the top edge of the Slate, or use the arrow keys on an external keyboard, to select **Exit > Exit Discarding Changes**. Then press the Home button on the Slate or the enter key on an external keyboard.

After either choice, the Slate restarts in Windows.

# <span id="page-58-0"></span>**Updating the BIOS**

Updated versions of the software provided with your Slate may be available on the HP Web site.

Most BIOS updates on the HP Web site are packaged in compressed files called *SoftPaqs*.

Some download packages contain a file named Readme.txt, which contains information regarding installing and troubleshooting the file.

#### **Determining the BIOS version**

To determine whether available BIOS updates contain later BIOS versions than those currently installed on the Slate, you need to know the version of the system BIOS currently installed.

BIOS version information (also known as *ROM date* and *System BIOS*) can be displayed by opening BIOS Setup.

To display the BIOS information:

**NOTE:** An external keyboard may be connected to the USB port to perform these steps.

- **1.** Open the Startup Menu by turning on or restarting the Slate, and then, while the hyphen is displayed in the upper-left corner of the screen, repeatedly pressing the Volume down button (-) on the Slate or f10 on an external keyboard.
- **2.** Press the Volume down button (-) on the Slate, or use the arrow keys on an external keyboard, to advance to **BIOS Setup**, and then select it by pressing the Home button on the Slate or enter on an external keyboard.
- **3.** If BIOS Setup does not open with the system information displayed, press the Home button and the Volume up button (+) on the Slate simultaneously, or use the arrow keys on an external keyboard, to select the **Main** menu.

When the Main menu is selected, BIOS and other system information is displayed.

**4.** To exit BIOS Setup without saving your changes from the current session:

Press the Ctrl+alt+del (Security) button on the top edge of the Slate, or use the arrow keys on an external keyboard, to select **Exit > Exit Discarding Changes**. Then press the Home button on the Slate or the enter key on an external keyboard.

#### **Downloading a BIOS update**

 $\triangle$  **CAUTION:** To reduce the risk of damage to the Slate or an unsuccessful installation, download and install a BIOS update only when the Slate is connected to reliable external power using the AC adapter. Do not download or install a BIOS update while the Slate is running on battery power, docked in an optional docking device, or connected to an optional power source. During the download and installation, follow these instructions:

Do not disconnect power from the Slate by unplugging the power cord from the AC outlet.

Do not shut down the Slate or initiate Sleep or Hibernation.

Do not insert, remove, connect, or disconnect any device, cable, or cord.

<span id="page-59-0"></span>To download a BIOS update:

- **1.** Access the updates on the HP Web site at<http://www.hp.com>.
- **2.** Follow the on-screen instructions to identify your Slate and access the BIOS update you want to download.
- **3.** At the download area, follow these steps:
	- **a.** Identify the BIOS update that is later than the BIOS version currently installed on your Slate. Make a note of the date, name, or other identifier. You may need this information to locate the update later, after it has been downloaded to your hard drive.
	- **b.** Follow the instructions on the screen to download your selection to the hard drive.

Make a note of the path to the location on your hard drive where the BIOS update is to be downloaded. You will need to access this path when you are ready to install the update.

**NOTE:** If you connect your Slate to a network, consult the network administrator before installing any software updates, especially system BIOS updates.

BIOS installation procedures vary. Follow any instructions that are displayed on the screen after the download is complete. If no instructions are displayed, follow these steps:

- **1.** Open Windows Explorer by tapping **Start > Computer**.
- **2.** Double-tap your hard drive designation. The hard drive designation is typically Local Disk (C:).
- **3.** Using the hard drive path you recorded earlier, open the folder on your hard drive that contains the update.
- **4.** Double-tap the file that has an .exe extension (for example, *filename*.exe).

The BIOS installation begins.

- **5.** Complete the installation by following the instructions on the screen.
- **NOTE:** After a message on the screen reports a successful installation, you can delete the downloaded file from your hard drive.

### **BIOS Setup Menu**

The tables in this section provide an overview of the BIOS Setup menu options.

**B**<sup>2</sup> **NOTE:** Some of the BIOS Setup menu items listed in this chapter may not be supported by your Slate.

#### **Main menu**

![](_page_59_Picture_182.jpeg)

### <span id="page-60-0"></span>**Diagnostics menu**

![](_page_60_Picture_69.jpeg)

## **System Configuration menu**

![](_page_60_Picture_70.jpeg)

# <span id="page-61-0"></span>**Index**

#### **A**

AC adapter connecting [33](#page-40-0) identifying [17](#page-24-0) airport security devices [39](#page-46-0) antennas [16](#page-23-0) audio functions, checking [26](#page-33-0) audio-in (microphone) jack [12,](#page-19-0) [24](#page-31-0) audio-out (headphone) jack [12,](#page-19-0) [24](#page-31-0)

#### **B**

battery discharging [32](#page-39-0) low battery levels [32](#page-39-0) power [31](#page-38-0) BIOS Setup Menu [52](#page-59-0) BIOS, updating [51](#page-58-0) Bluetooth device [19](#page-26-0) boot options [53](#page-60-0) boot order [53](#page-60-0) buttons Ctrl+alt+del [14](#page-21-0) Home [11,](#page-18-0) [14](#page-21-0) Keyboard [14](#page-21-0) volume [14](#page-21-0), [15](#page-22-0) Volume down [11](#page-18-0) Volume up [11](#page-18-0)

#### **C**

cables, USB [38](#page-45-0) camera [27](#page-34-0) camera, identifying [15](#page-22-0), [16,](#page-23-0) [23](#page-30-0) changing BIOS Setup language [48](#page-55-0) checking audio functions [26](#page-33-0) components additional hardware [17](#page-24-0) bottom edge [12](#page-19-0) display [15](#page-22-0)

left edge [14](#page-21-0) rear [16](#page-23-0) right edge [12](#page-19-0) top edge [11](#page-18-0) connecting to a WLAN [20](#page-27-0) connection, external power [33](#page-40-0) connector, power [12](#page-19-0) cord, power [17](#page-24-0) corporate WLAN connection [20](#page-27-0) creating a wireless connection [19](#page-26-0) critical battery level [32](#page-39-0) Ctrl+alt+del button, identifying [11](#page-18-0), [14](#page-21-0)

#### **D**

Diagnostics menu [53](#page-60-0) digital card inserting [36](#page-43-0) removing [37](#page-44-0) digital pen, using [7](#page-14-0) displaying system information [49](#page-56-0) dragging touch screen gesture [3](#page-10-0) drive media [29](#page-36-0) drives boot order [53](#page-60-0) external [40](#page-47-0) hard [40](#page-47-0)

### **E**

earbuds [12](#page-19-0), [24](#page-31-0) encryption [21](#page-28-0) exiting BIOS Setup [50](#page-57-0) external drive [40](#page-47-0)

#### **F**

finding more information [2](#page-9-0) firewall [21](#page-28-0) flicking touch screen gesture [3](#page-10-0) flicks changing assignments [6](#page-13-0) creating assignments [6](#page-13-0)

#### **H**

hard drive external [40](#page-47-0) self test [53](#page-60-0) hardware, identifying [11](#page-18-0) headphone (audio-out) jack [12,](#page-19-0) [24](#page-31-0) headphones [12](#page-19-0), [24](#page-31-0) **Hibernation** exiting [29](#page-36-0) initiated during critical battery level [32](#page-39-0) initiating [29](#page-36-0) Home button [11](#page-18-0), [14](#page-21-0) HP Slate Dock [35](#page-42-0) hubs [37](#page-44-0)

#### **I**

icons network [19](#page-26-0) wireless [19](#page-26-0) Internet connection setup [20](#page-27-0)

#### **J**

jacks audio-in (microphone) [12,](#page-19-0) [24](#page-31-0) audio-out (headphone) [12,](#page-19-0) [24](#page-31-0)

### **K**

keyboard [6](#page-13-0) Keyboard button [14,](#page-21-0) [15](#page-22-0)

#### **L**

label tray identifying [12](#page-19-0) opening [13](#page-20-0) labels Microsoft Certificate of Authenticity [18](#page-25-0) regulatory [18](#page-25-0) serial number [17](#page-24-0) landscape view [9](#page-16-0) language [53](#page-60-0) light, power [12](#page-19-0) low battery level [32](#page-39-0)

#### **M**

Main menu [52](#page-59-0) memory test [53](#page-60-0) microphone (audio-in) jack [12,](#page-19-0) [24](#page-31-0) microphone, identifying [14](#page-21-0) multimedia components, identifying [23](#page-30-0)

#### **N**

navigating in BIOS Setup [49](#page-56-0) network icon [19](#page-26-0)

#### **O**

on-screen keyboard options [7](#page-14-0) using [6](#page-13-0) operating system [28](#page-35-0) operating system controls [19](#page-26-0) orientation, changing [9](#page-16-0)

#### **P**

pen, using [7](#page-14-0) pinching touch screen gesture [5](#page-12-0) portrait view [9](#page-16-0) ports, USB [11](#page-18-0), [37](#page-44-0) power cord, identifying [17](#page-24-0) power light, identifying [12](#page-19-0) power switch, identifying [13](#page-20-0) power, connecting [33](#page-40-0) PowerLock [13](#page-20-0) processor deeper power saving states [53](#page-60-0) product name and number, Slate [17](#page-24-0) programs, updating [47](#page-54-0) public WLAN connection [20](#page-27-0)

#### **R**

readable media [29](#page-36-0) regulatory information, regulatory label [18](#page-25-0) restoring default settings [50](#page-57-0) rotating touch screen gesture [4](#page-11-0)

#### **S**

scrolling touch screen gesture [4](#page-11-0) SD Card Reader, identifying [14](#page-21-0) security, wireless [21](#page-28-0) selecting in BIOS Setup [49](#page-56-0) serial number, Slate [17](#page-24-0) setup [11](#page-18-0) setup, WLAN [20](#page-27-0) shutdown [28](#page-35-0) Sleep exiting [29](#page-36-0) initiating [29](#page-36-0) software HP Slate Camera [27](#page-34-0) speakers [12,](#page-19-0) [24](#page-31-0) switch, power [13](#page-20-0) System Configuration menu [53](#page-60-0) system information [52](#page-59-0)

#### **T**

tapping touch screen gesture [3](#page-10-0) touch screen performing screen actions [5](#page-12-0) preferences [5](#page-12-0) using [3](#page-10-0) touch screen gestures dragging [3](#page-10-0) flicking [3](#page-10-0) pinching [5](#page-12-0) rotating [4](#page-11-0) scrolling [4](#page-11-0) tapping [3](#page-10-0) zooming [5](#page-12-0) turning off the Slate [28](#page-35-0)

#### **U**

unresponsive system [28](#page-35-0) USB cable, connecting [38](#page-45-0) USB devices connecting [37](#page-44-0) description [37](#page-44-0) removing [38](#page-45-0) USB hubs [37](#page-44-0) USB ports, identifying [11](#page-18-0), [37](#page-44-0)

#### **V**

view, changing [9](#page-16-0) volume buttons, identifying [14](#page-21-0), [15](#page-22-0) Volume down button [11](#page-18-0) Volume up button [11](#page-18-0) volume, adjusting [25](#page-32-0)

#### **W**

wireless antennas [16](#page-23-0) wireless connection, creating [19](#page-26-0) wireless icon [19](#page-26-0) wireless network (WLAN) connecting [20](#page-27-0) corporate WLAN connection [20](#page-27-0) equipment needed [20](#page-27-0) functional range [20](#page-27-0) public WLAN connection [20](#page-27-0) security [21](#page-28-0) WLAN antennas, identifying [16](#page-23-0) writable media [29](#page-36-0)

#### **Z**

zooming screen gesture [5](#page-12-0)

![](_page_63_Picture_0.jpeg)

Free Manuals Download Website [http://myh66.com](http://myh66.com/) [http://usermanuals.us](http://usermanuals.us/) [http://www.somanuals.com](http://www.somanuals.com/) [http://www.4manuals.cc](http://www.4manuals.cc/) [http://www.manual-lib.com](http://www.manual-lib.com/) [http://www.404manual.com](http://www.404manual.com/) [http://www.luxmanual.com](http://www.luxmanual.com/) [http://aubethermostatmanual.com](http://aubethermostatmanual.com/) Golf course search by state [http://golfingnear.com](http://www.golfingnear.com/)

Email search by domain

[http://emailbydomain.com](http://emailbydomain.com/) Auto manuals search

[http://auto.somanuals.com](http://auto.somanuals.com/) TV manuals search

[http://tv.somanuals.com](http://tv.somanuals.com/)